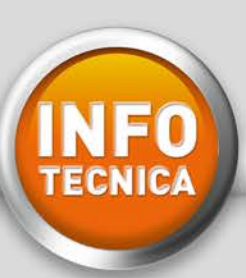

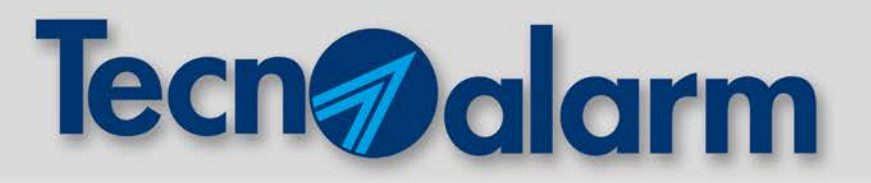

# **TECNOCELL 3: COMUNICATORE GSM UMTS ESEMPI PRATICI DI PROGRAMMAZIONE**

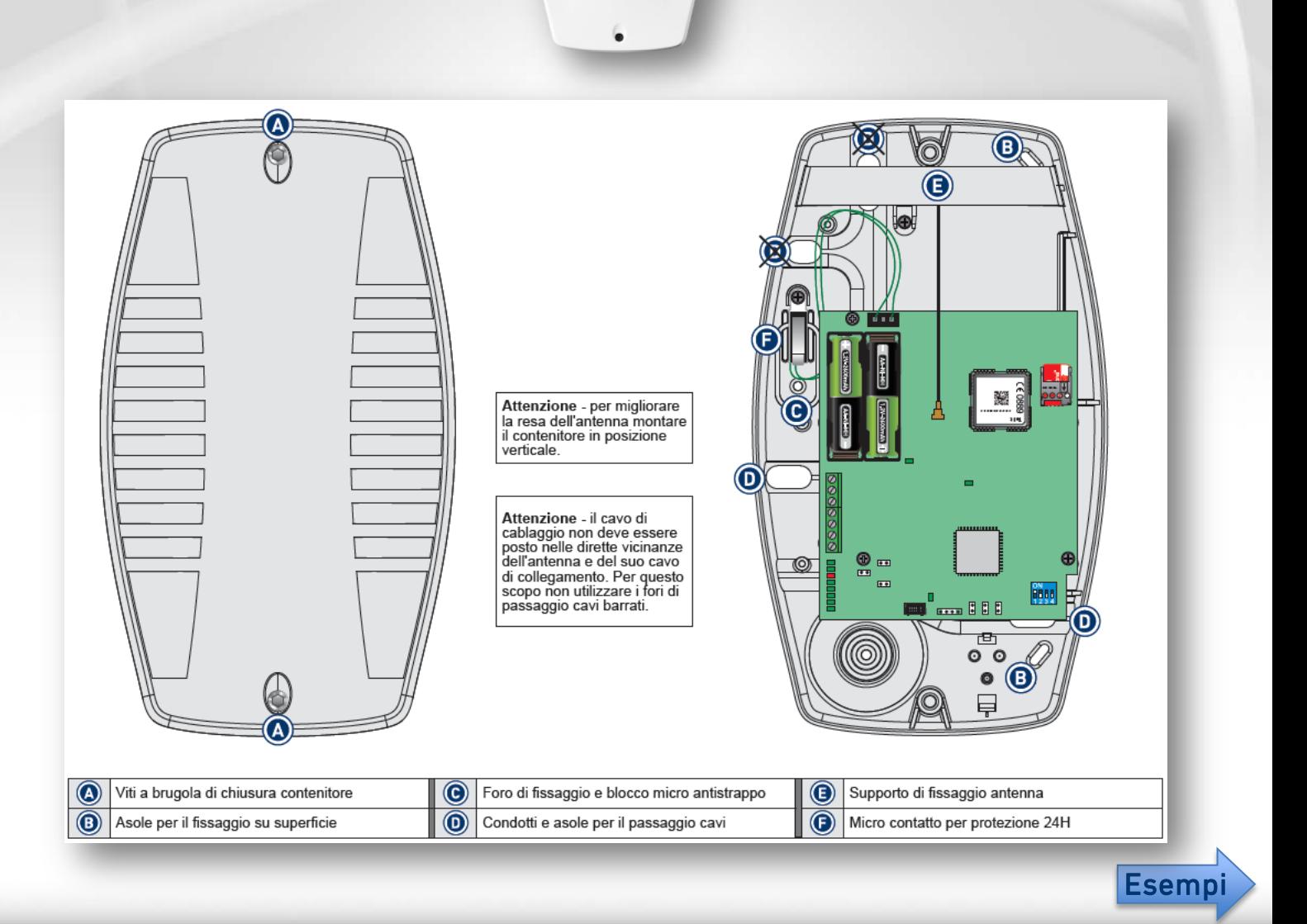

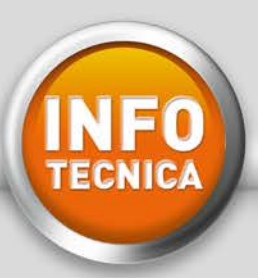

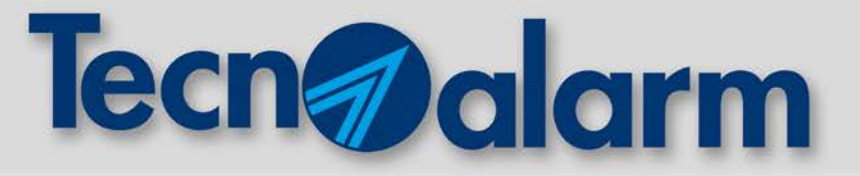

## **ESEMPIO** 1

## **[CENTRALI SENZA VOCABOLARIO](#page-2-0)**

**TP4/R, TP6/R, TP12/R, TP14/R, TP4-20, TP8-64 (versione senza vocabolario), TP8-28 (senza TP BUSVOC)**

# **ESEMPIO**  2

# **[CENTRALI CON VOCABOLARIO](#page-4-0)**

**TP8-64/V, TP8-64 BUS, TP8-28 CON TP BUSVOC, TP16-256, TP8-88, TP10-42, TP20-440**

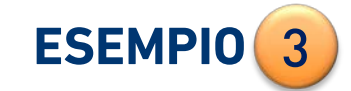

# **[CENTRALI CON ESP GSM LINK](#page-6-0)**

**TP8-88, TP10-42, TP20-440**

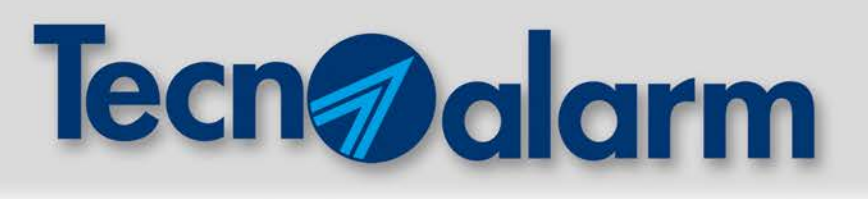

#### **CENTRALI SENZA VOCABOLARIO** 1

**TP4/R, TP6/R, TP12/R, TP14/R, TP4-20, TP8-64 (versione senza vocabolario), TP8-28 (senza TP BUSVOC)**

#### **COLLEGAMENTO ALLA CENTRALE:**

<span id="page-2-0"></span>**NFO** 

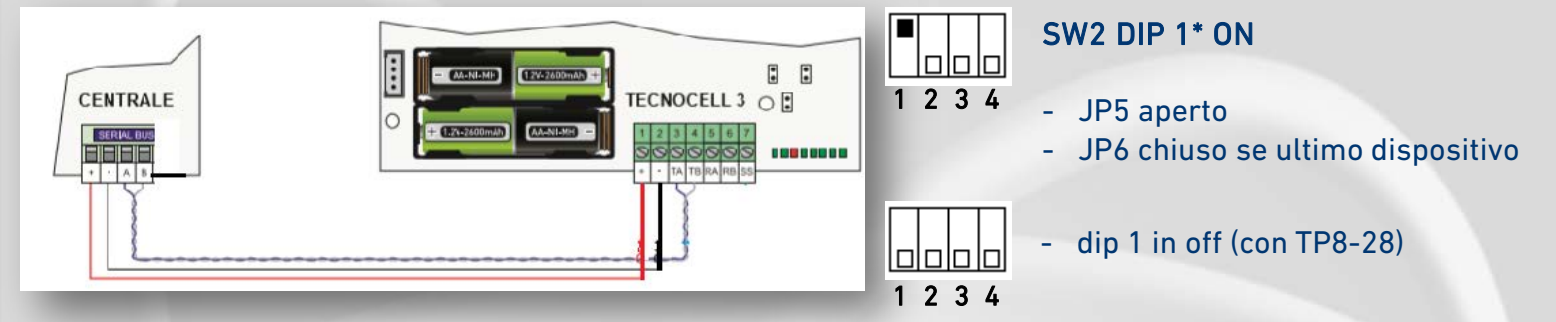

#### **PROGRAMMAZIONE PARAMETRI CENTRALE E TECNOCELL 3:**

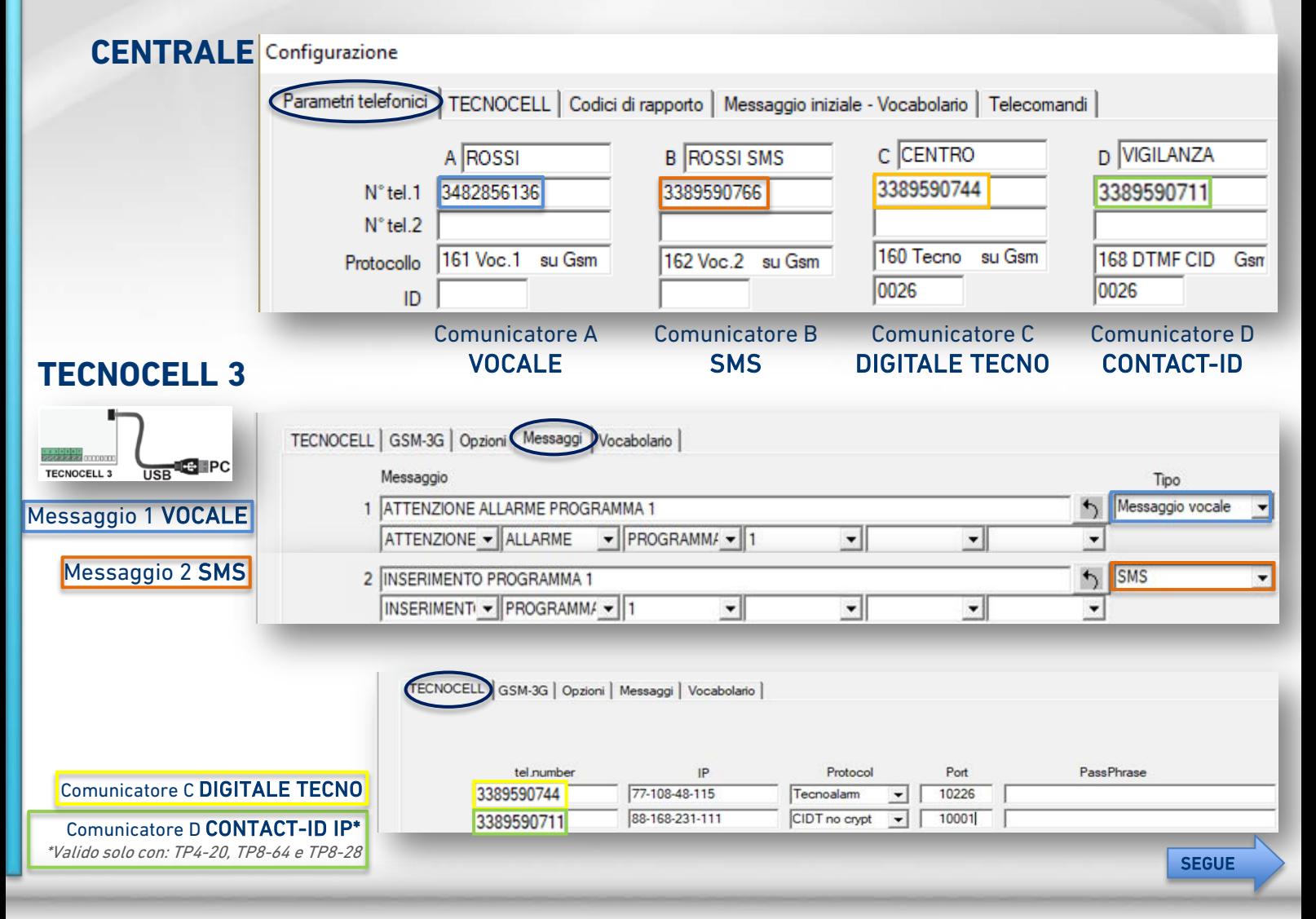

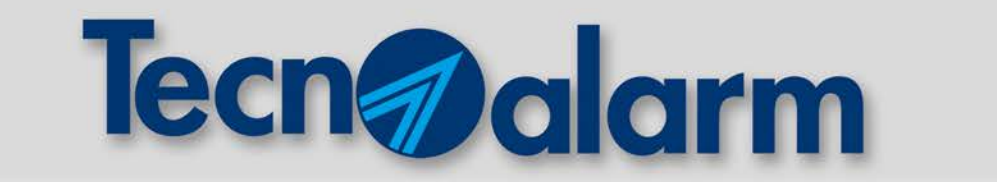

1

#### **PROGRAMMAZIONE AGGIUNTIVA TECNOCELL 3:**

#### PROGRAMMMAZIONE MESSAGGIO IN ENTRATA IN CASO DI ALLARME O ANOMALIA

**INFO**<br>TECNICA

PROGRAMMMAZIONE MESSAGGIO IN ENTRATA CENTRALE A RIPOSO

PROGRAMMMAZIONE MESSAGGIO IN CASO EMERGENZA (ASSENZA COLLOQUIO CENTRALE/TECNOCELL 3)

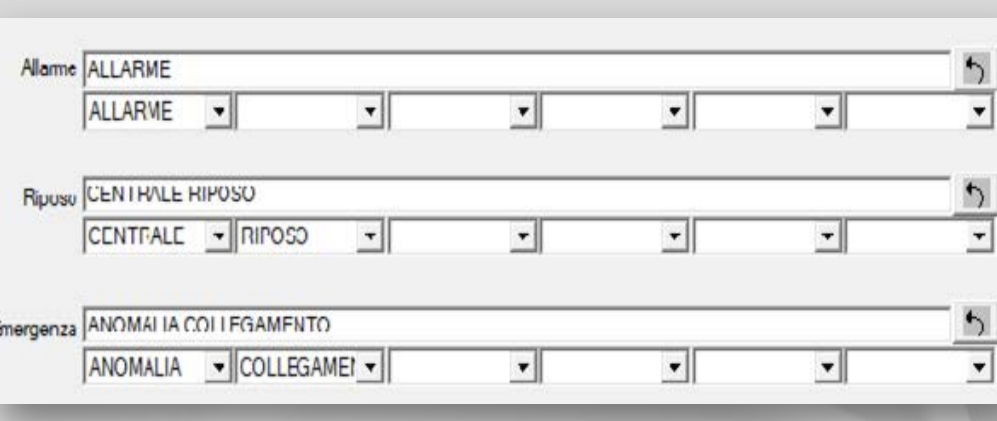

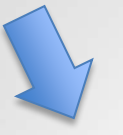

PROGRAMMAZIONE SUL TECNOCELL 3 NUMERI E TIPO CHIAMATA IN CASO D'EMERGENZA (ASSENZA COLLOQUIO CENTRALE/TECNOCELL 3)

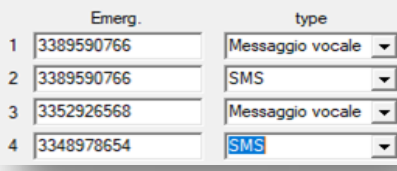

#### **CONFIGURAZIONE APN-OPERATORI TELEFONICI:**

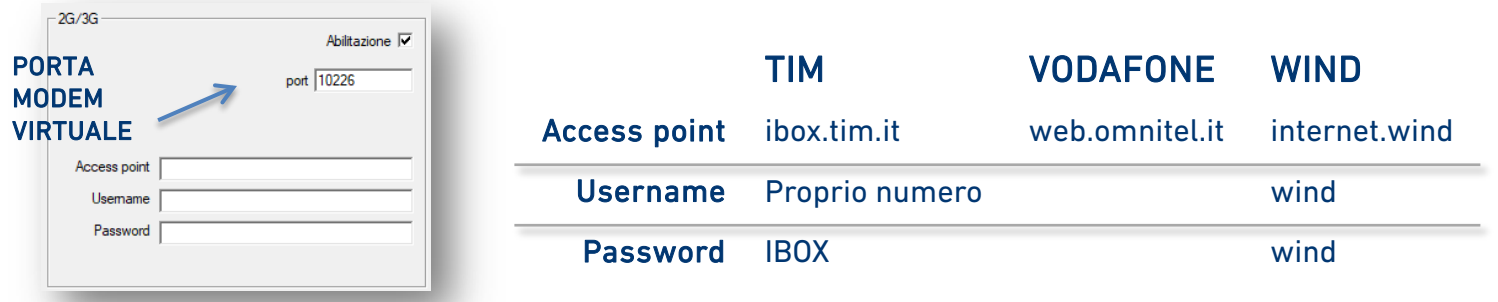

# Tecn a dorm

#### **CENTRALI CON VOCABOLARIO** 2

**TP8-64/V, TP8-64 BUS, TP16-256, TP8-28 CON TP BUSVOC, TP10-42, TP8-88, TP20-440**

#### **COLLEGAMENTO ALLA CENTRALE:**

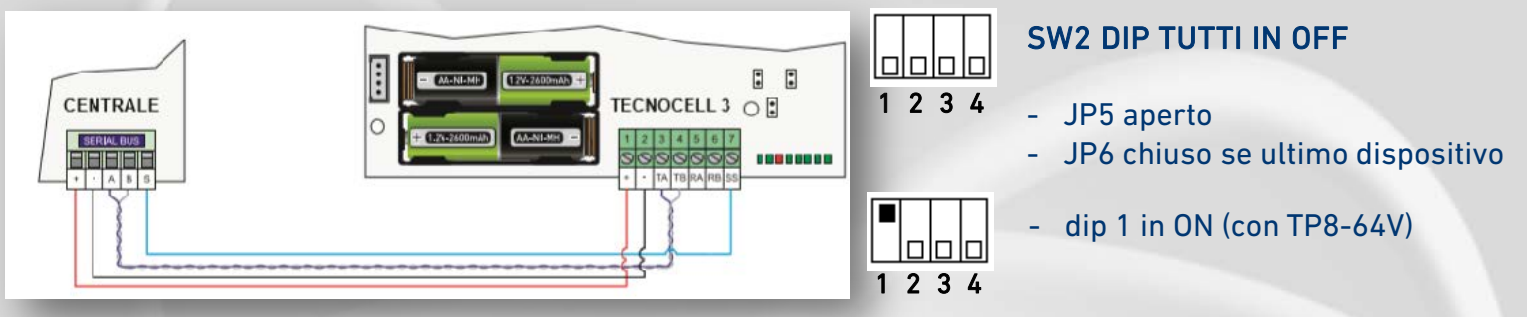

#### **PROGRAMMAZIONE PARAMETRI CENTRALE E TECNOCELL 3:**

#### **CENTRALE**

<span id="page-4-0"></span>INFO

- abilitazione TECNOCELL 3
- abilitazione risposta
- numero messaggio emergenza
- intestazione messaggio emergenza
- intestazione messaggio sms
- impostazione JDR (Jam detector)

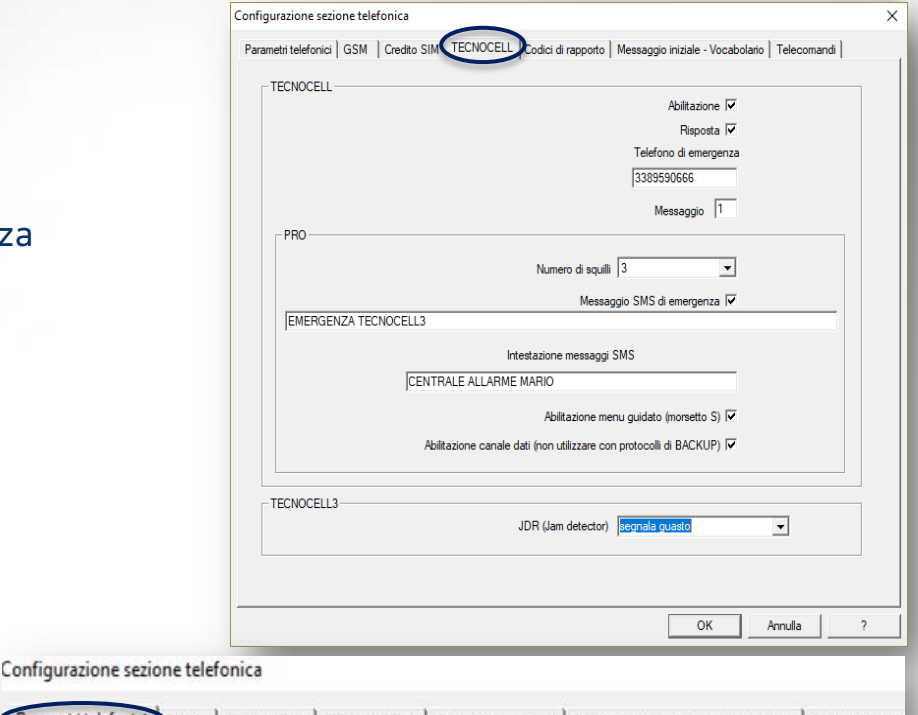

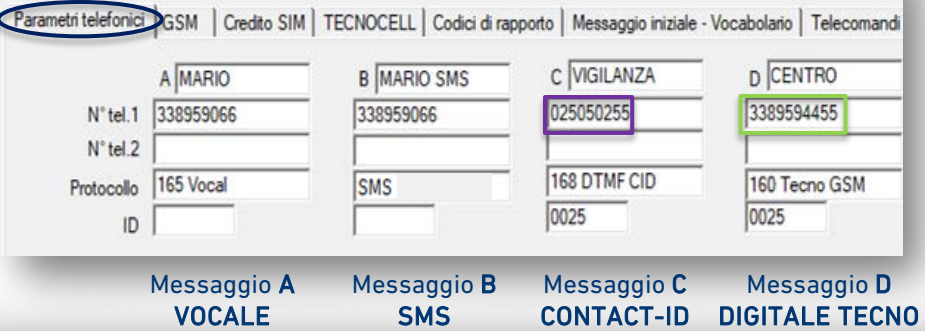

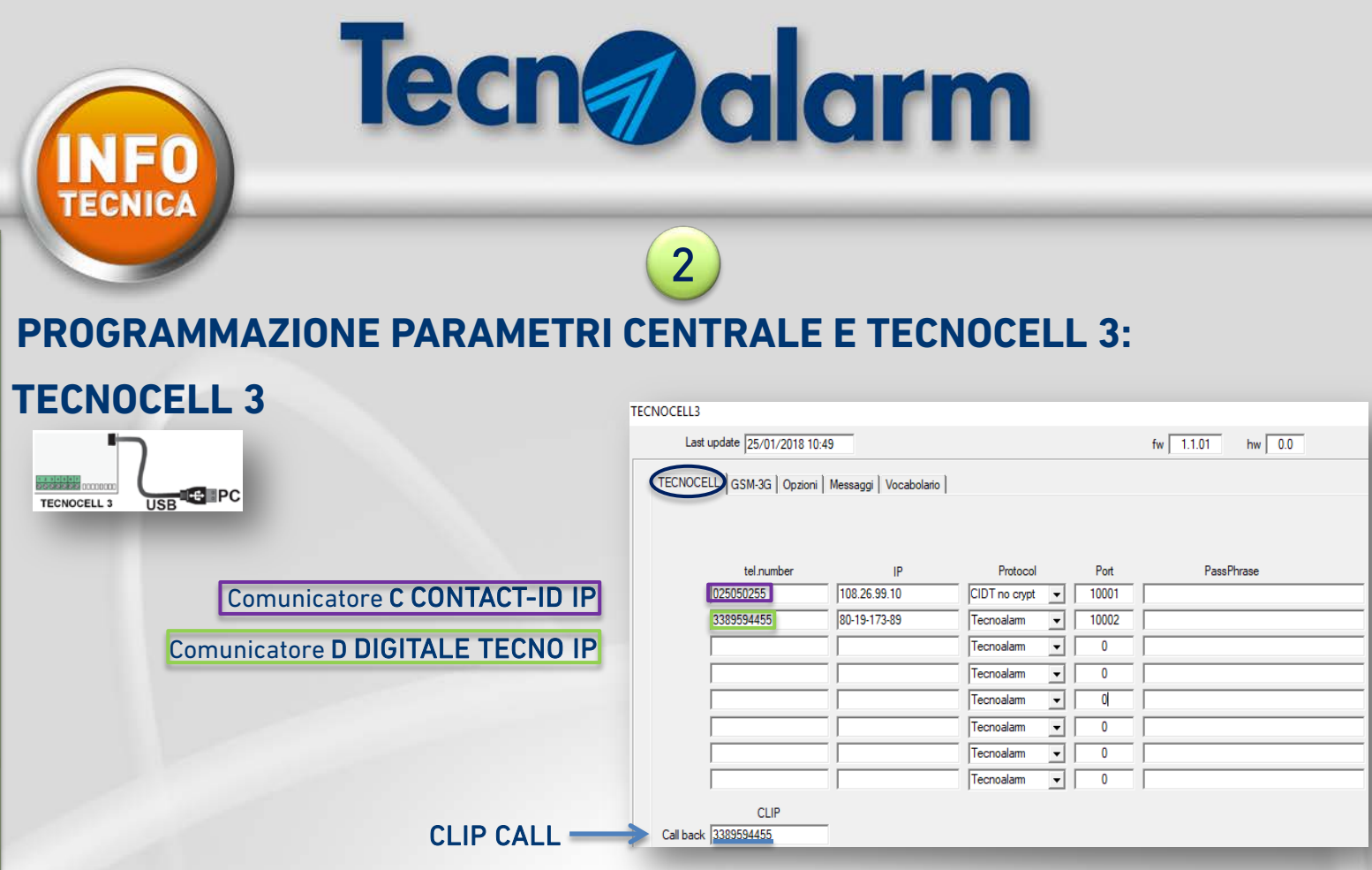

#### Call back (numero CLIP)

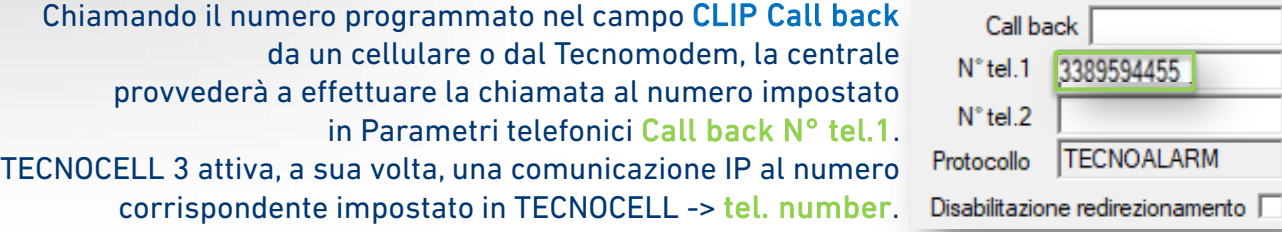

NUMERI E TIPO CHIAMATA IN CASO

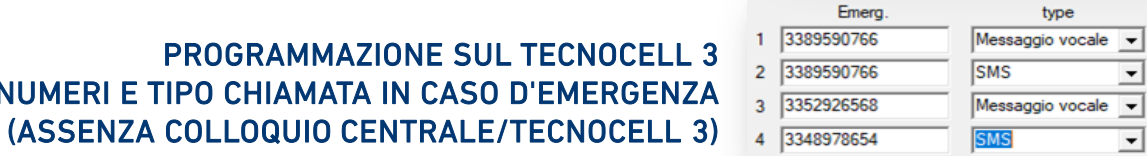

Call back N° tel.1 3389594455

 $N^{\circ}$  tel.2

#### CONFIGURAZIONE APN-OPERATORI TELEFONICI

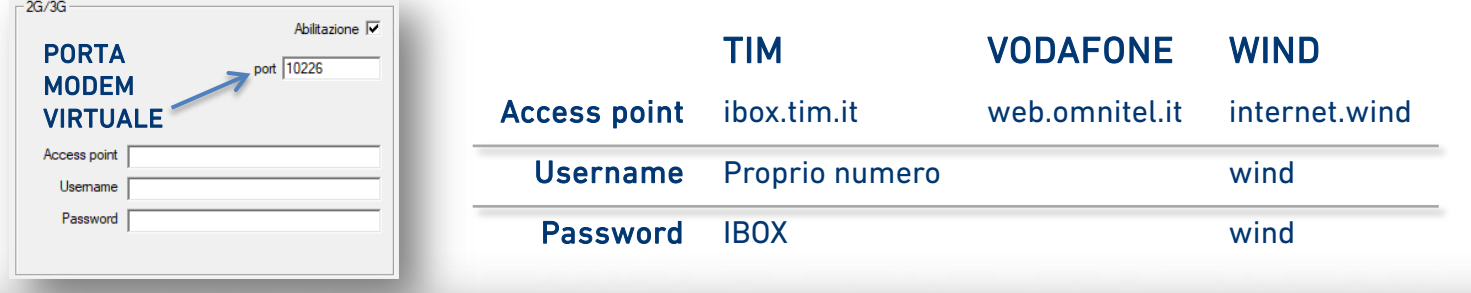

# www.tecnoalarm.com

 $\overline{\phantom{0}}$ 

 $\overline{\phantom{0}}$ 

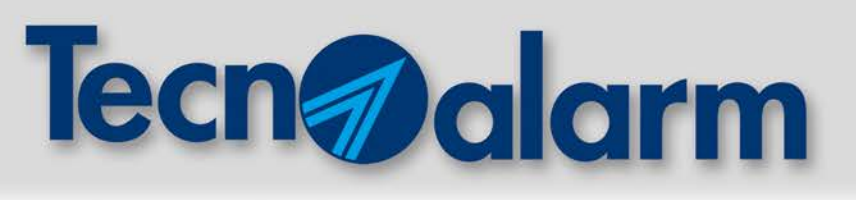

#### **CENTRALI CON ESP GSM LINK** 3

**TP8-88, TP10-42, TP20-440**

#### **COLLEGAMENTO ALLA CENTRALE:**

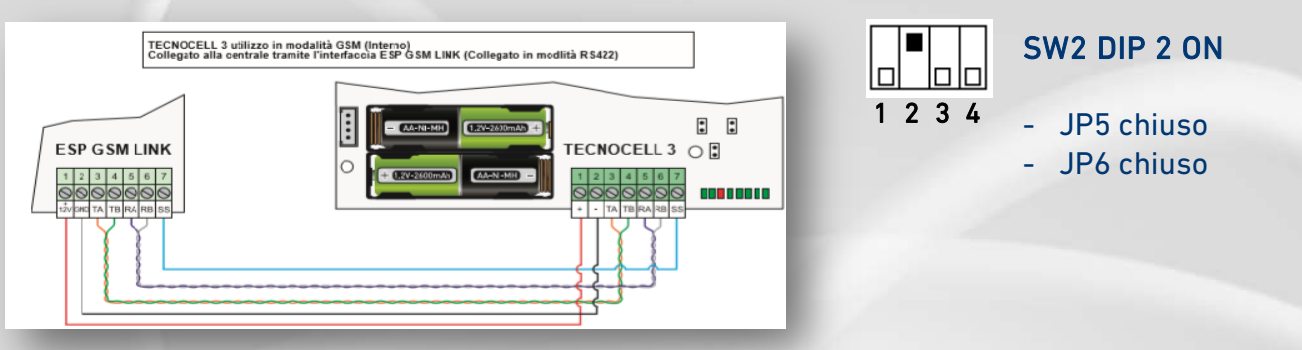

#### **PROGRAMMAZIONE PARAMETRI CENTRALE E TECNOCELL 3:**

#### **CENTRALE**

<span id="page-6-0"></span>**NFO** 

- abilitazione GSM
- abilitazione risposta
- numero messaggio credito
- intestazione messaggio credito (se necessario)
- intestazione messaggio SMS
- abilitazione 2G/3G

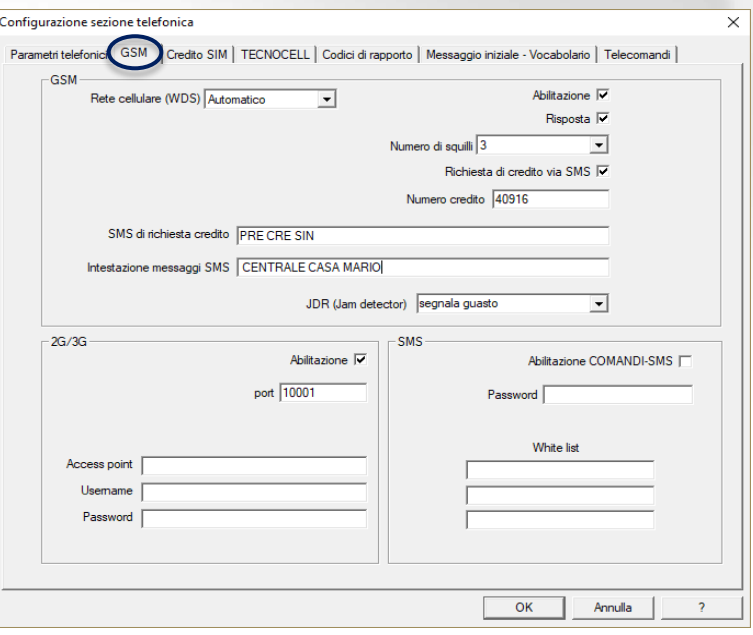

#### **TECNOCELL 3**

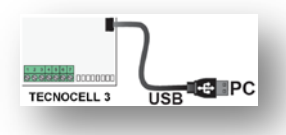

PROGRAMMAZIONE SUL TECNOCELL 3 NUMERI E TIPO CHIAMATA IN CASO D'EMERGENZA (ASSENZA COLLOQUIO CENTRALE/TECNOCELL 3)

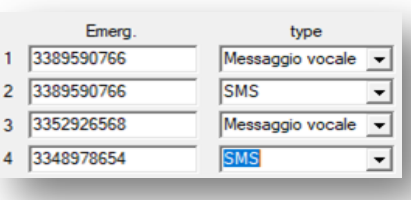

# www.tecnoalarm.com

**SEGUE** 

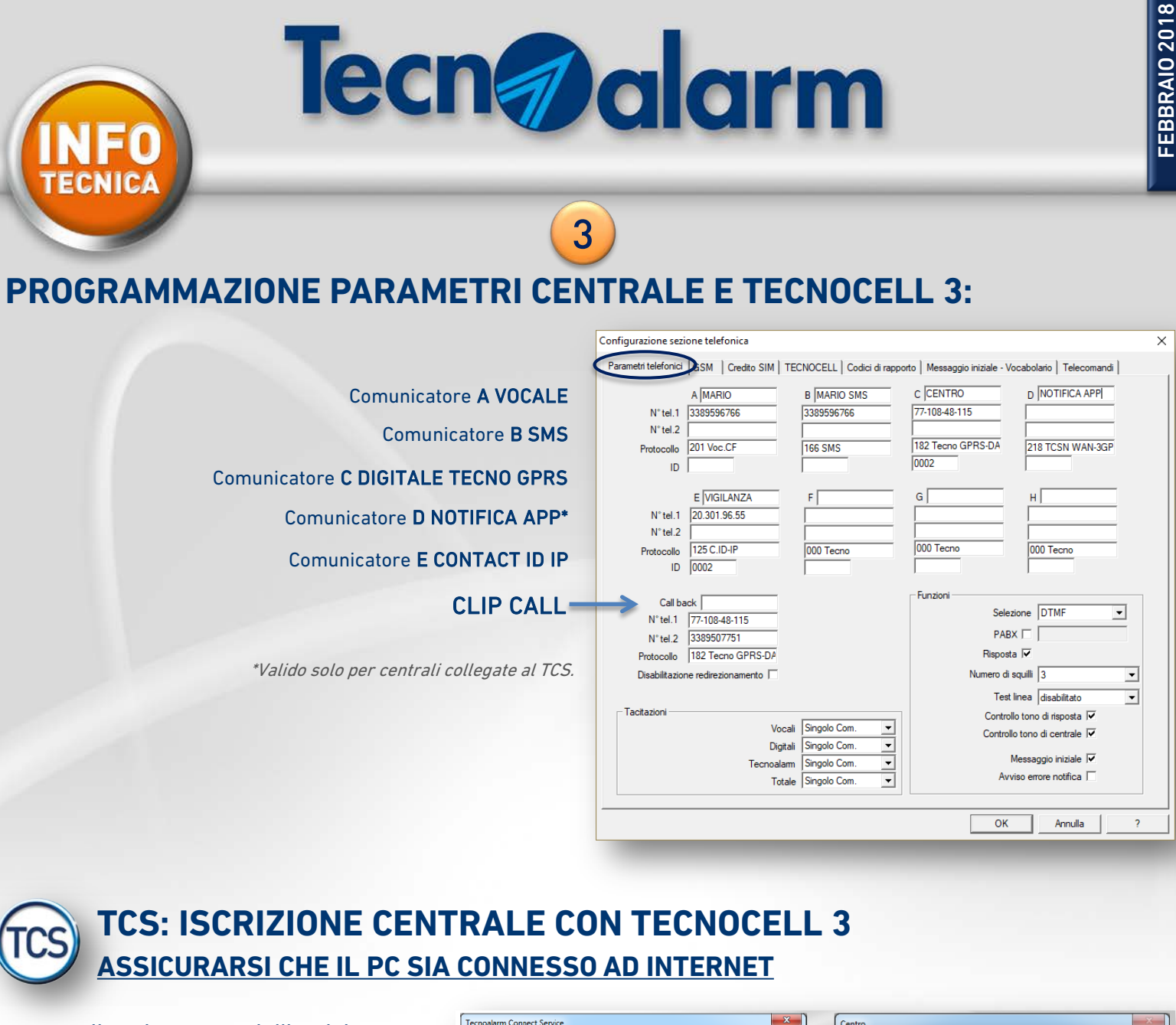

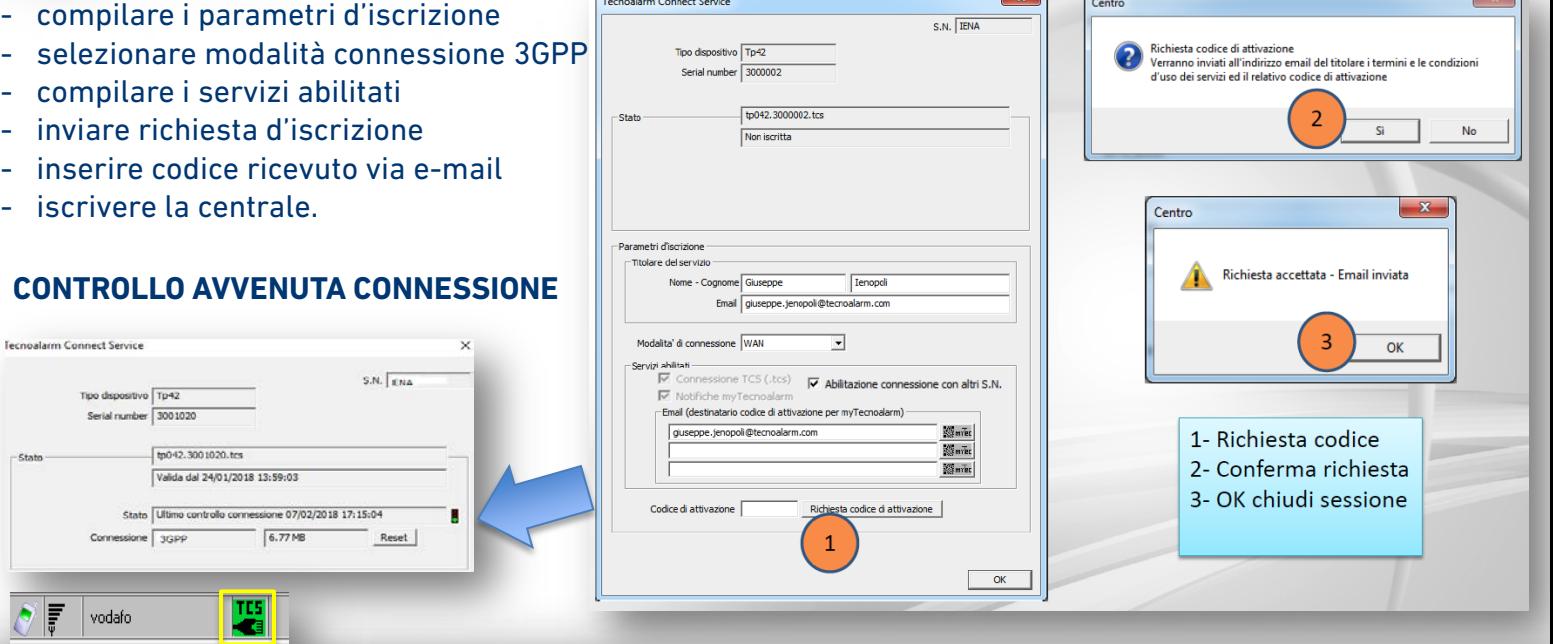

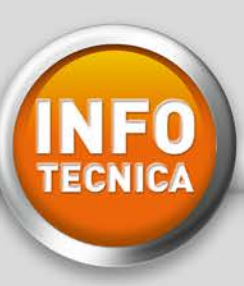

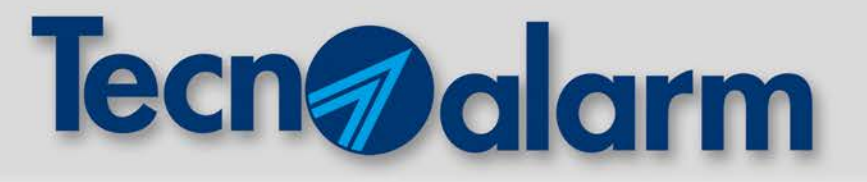

# **TECNOSWITCH**

# **Switch Ethernet PoE+ con backup di alimentazione**

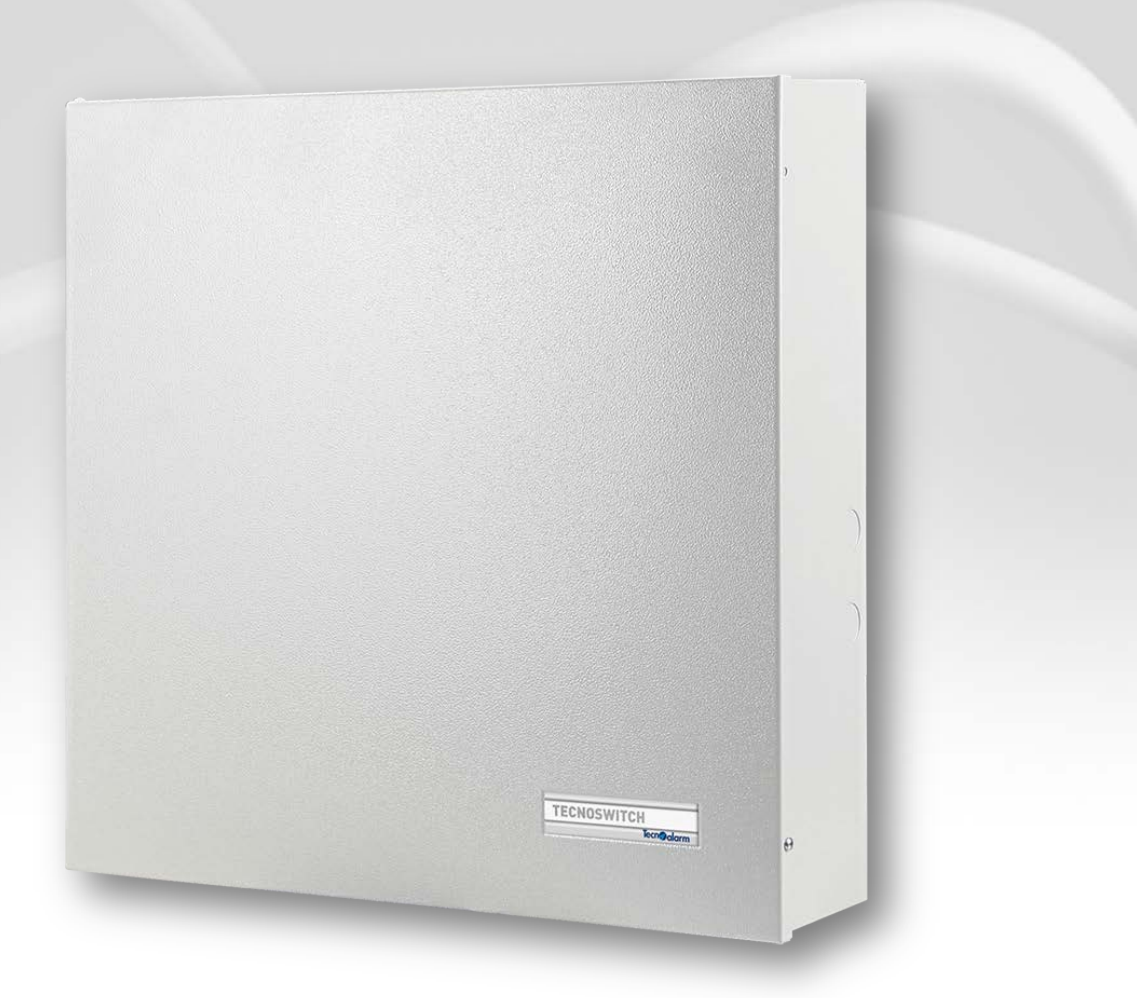

**TECNOSWITCH F210TECNOSWITCH**

TECNOSWITCH è uno Switch Ethernet PoE+ (8 porte PoE + 2 porte LAN) con alimentatore da 8Ah e 2 batterie da 17Ah per il backup dell'alimentazione dei dispositivi connessi.

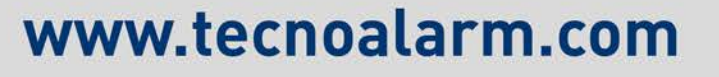

Modalità

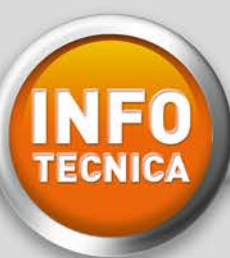

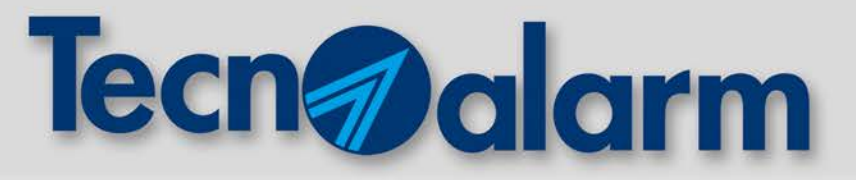

# **TECNOSWITCH MODALITÀ DI FUNZIONAMENTO GATEWAY**

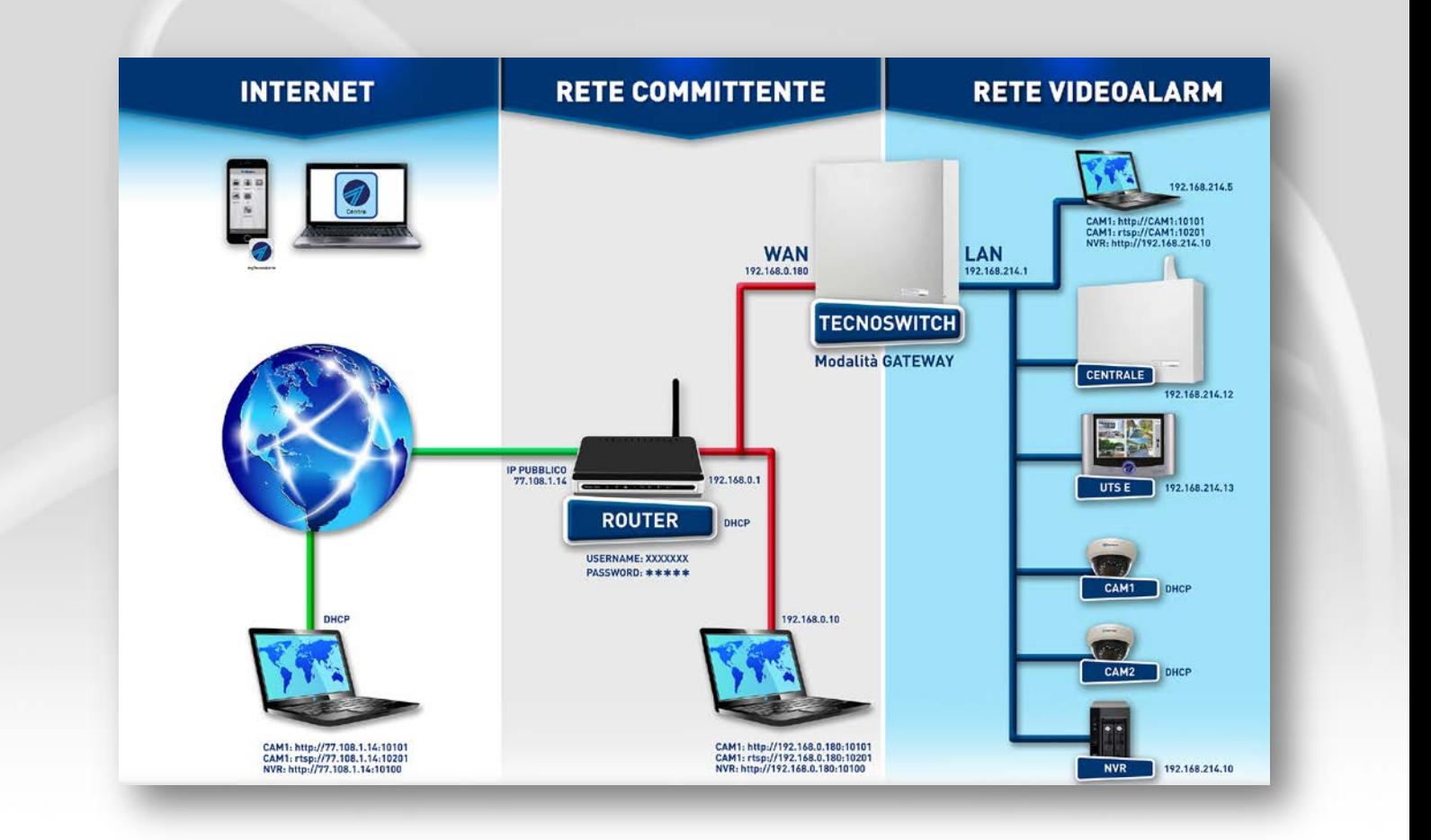

#### 1. CONFIGURAZIONE DIP-SWITCH:

DIP-SWITCH da 1 a 5 permettono di impostare l'indirizzo sul BUS RS485 per il TECNOSWITCH. Per impostare il TECNOSWITCH in modalità gateway il DIP-SWITCH 9 deve essere in posizione OFF (abbassato).

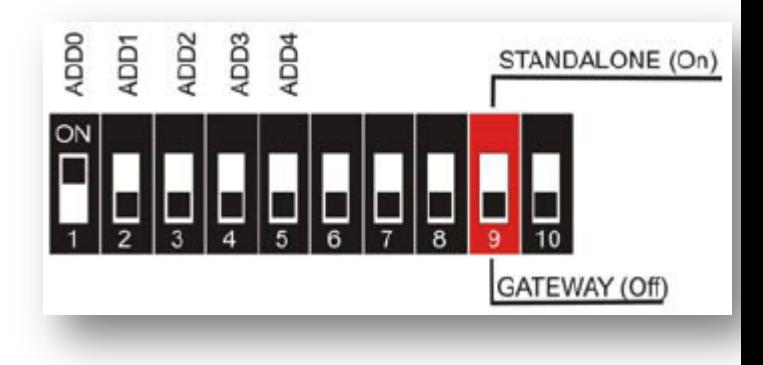

## www.tecnoalarm.com

Segue

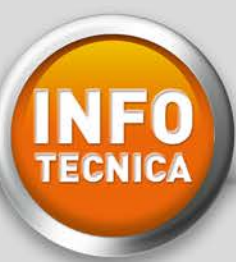

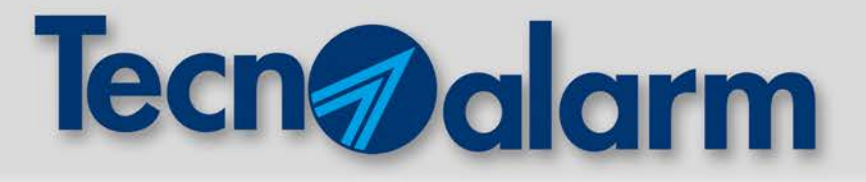

# **TECNOSWITCH MODALITÀ DI FUNZIONAMENTO GATEWAY**

#### 2. COLLEGAMENTO CON LA CENTRALE DI ALLARME:

Collegare il connettore, indicato con **E** al BUS RS485 della centrale.

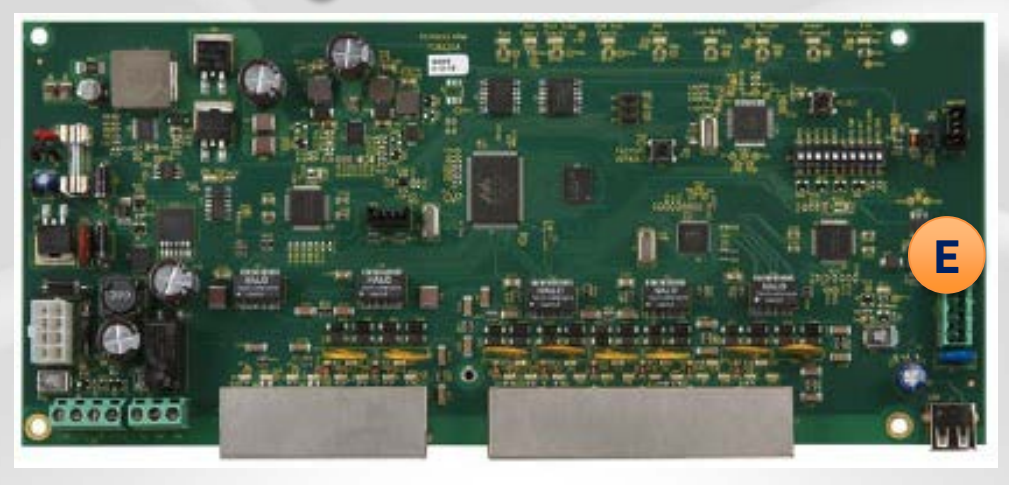

#### 3. COLLEGAMENTO RETE ETHERNET:

Collegare il connettore 0 alla WAN. Collegare il connettore 1 a un dispositivo sulla rete LAN non POE (es. centrale o PC). Alle interfacce dalla 2 alla 9 è possibile collegare dispositivi di rete LAN (es. telecamere) POE o non POE. I dispositivi collegati sulle porte LAN possono richiedere indirizzi IP mediante il protocollo DHCP.

#### CENTRALE DI ALLARME

La centrale di allarme sulla rete LAN deve avere indirizzo IP statico 192.168.214.12

#### UTS E

UTS E 1 sulla rete LAN deve avere indirizzo IP statico 192.168.214.13 UTS E 2 sulla rete LAN deve avere indirizzo IP statico 192.168.214.14 UTS E 3 sulla rete LAN deve avere indirizzo IP statico 192.168.214.15

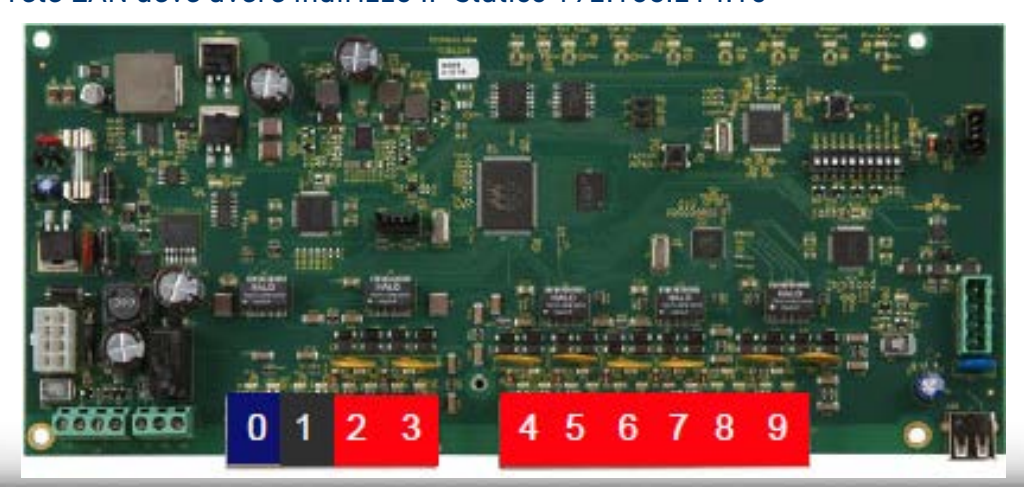

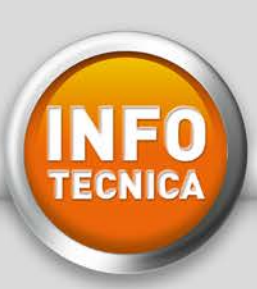

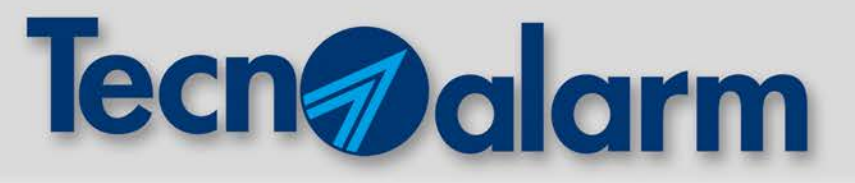

# **TECNOSWITCH**

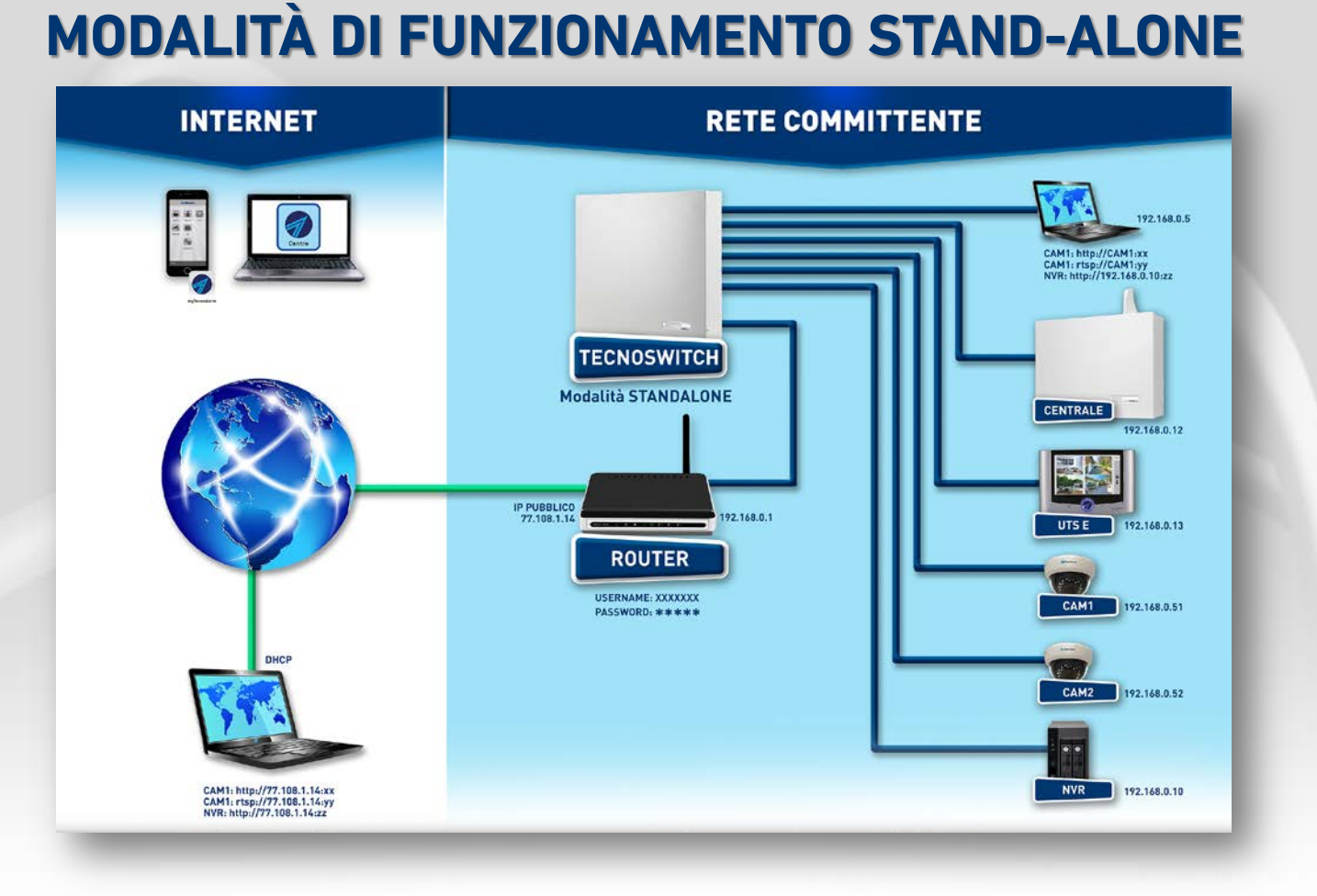

1. CONFIGURAZIONE DIP-SWITCH: I DIP-SWITCH da 1 a 5 permettono di impostare l'indirizzo sul BUS RS485 per il TECNOSWITCH. Per impostare il TECNOSWITCH in modalità stand-alone il DIP-SWITCH 9 deve essere in posizione ON (alzato).

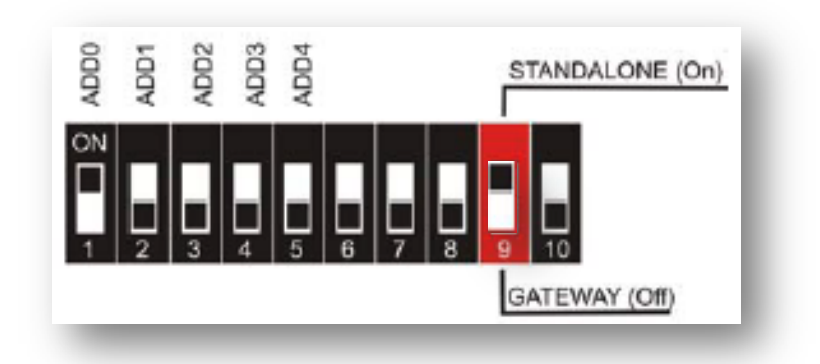

# www.tecnoalarm.com

Segue

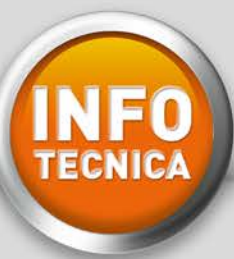

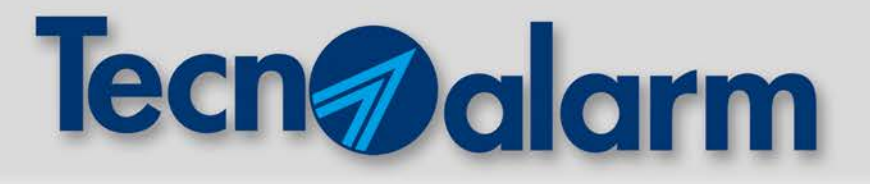

# **TECNOSWITCH MODALITÀ DI FUNZIONAMENTO STAND-ALONE**

#### 2. COLLEGAMENTO CON LA CENTRALE DI ALLARME:

Collegare il connettore indicato con **E** al BUS RS485 della centrale.

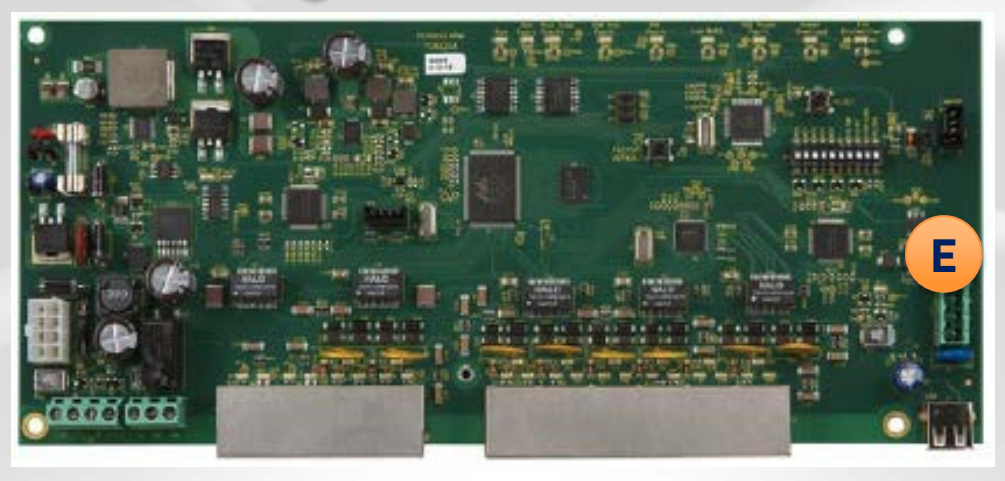

#### 3. COLLEGAMENTO RETE ETHERNET:

Collegare i connettori 0 e 1 a un dispositivo sulla rete LAN non POE (es. la centrale o il PC). Alle interfacce dalla 2 alla 9 è possibile collegare dispositivi di rete LAN (es. telecamere) POE o non POE.

#### **ATTENZIONE**

In questa modalità, il TECNOSWITCH NON si comporterà come server DHCP. Per poter acquisire un indirizzo IP, TECNOSWITCH dovrà essere collegato a un dispositivo server DHCP (ad esempio il Router Internet di casa oppure ad un altro TECNOSWITCH impostato in modalità gateway).

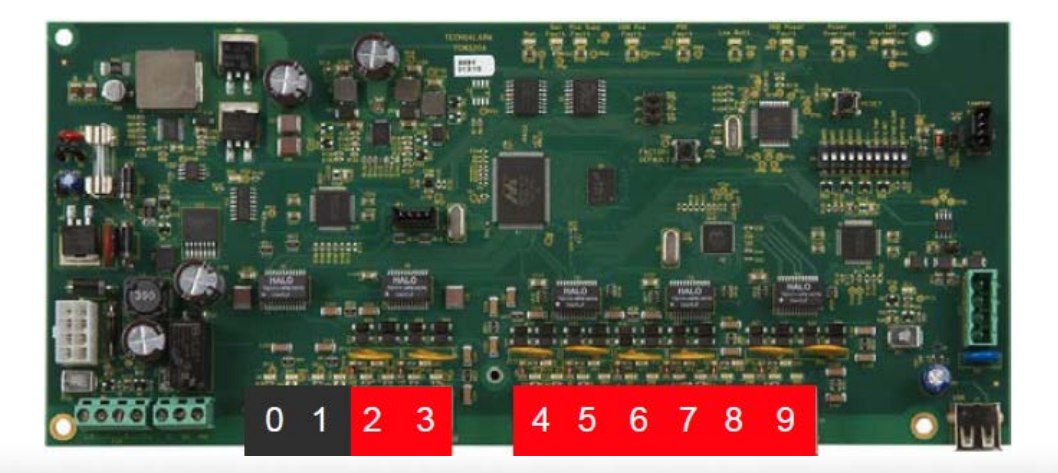

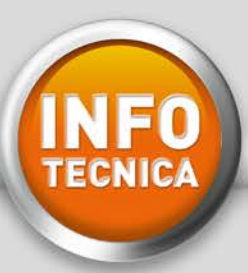

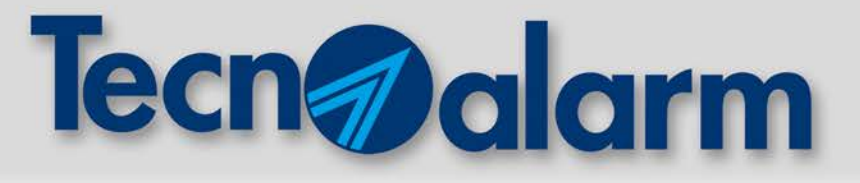

# **Teleassistenza con PROG NET GSM**

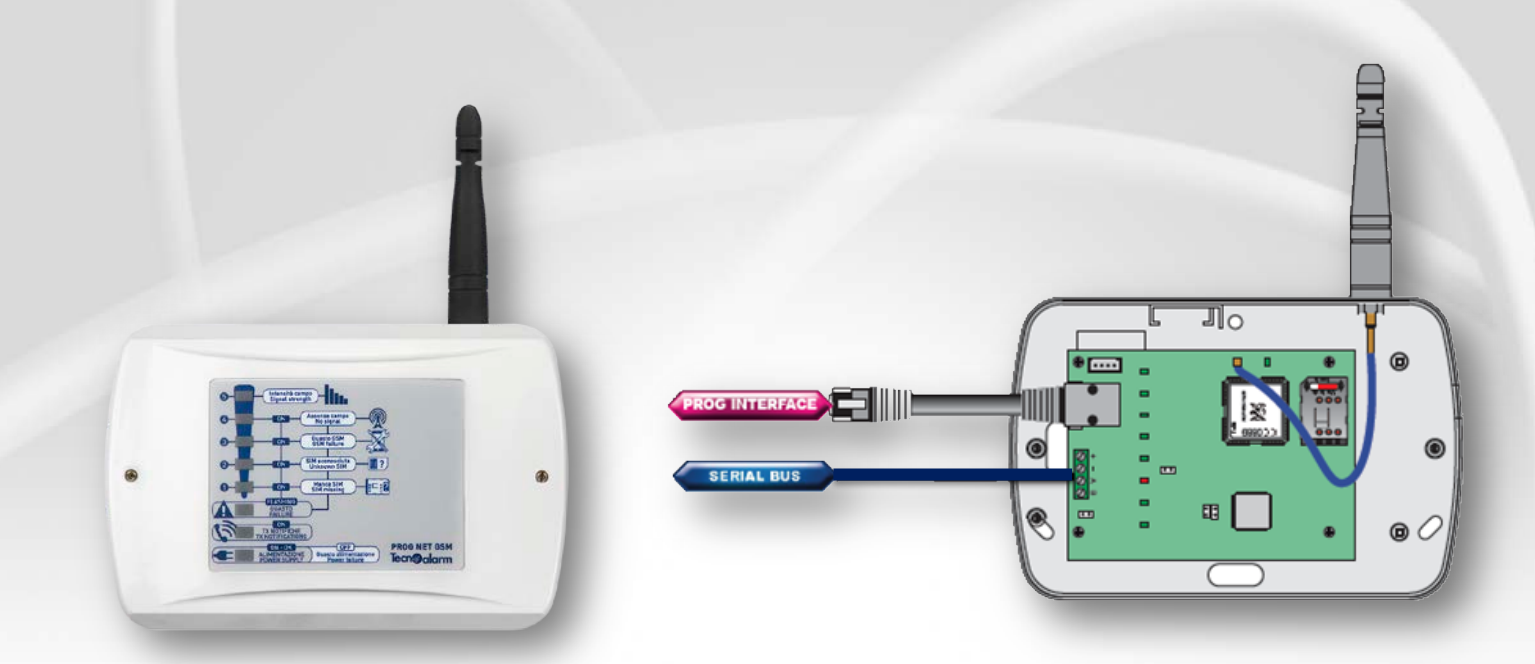

PROG NET GSM consente di ricevere notifiche anche dai Sistemi di non ultima generazione. Il componente converte i vecchi protocolli di comunicazione (PSTN, FSK e DTMF) al GPRS. PROG NET GSM permette ai Sistemi di utilizzare un canale di comunicazione veloce ed affidabile che dialoga con un Centro di Telegestione TCP/IP Tecnoalarm o un ricevitore digitale IP. Oltre al protocollo proprietario Tecnoalarm TCP/IP, è possibile utilizzare protocolli standard con formati di trasmissione: SIA, Contact ID e EMS.

Il collegamento del comunicatore alle centrali può essere effettuato su BUS RS485 o attraverso la PORTA TTL (plug 10 vie): le modalità di collegamento e le prestazioni del comunicatore variano in funzione del Sistema di riferimento.

> TABELLE MODALITÀ DI COLLEGAMENTO

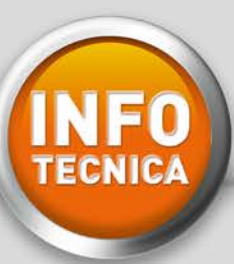

# **Tecno alarm**

#### **COLLEGAMENTO SU BUS RS485 (TECNOCELL):**

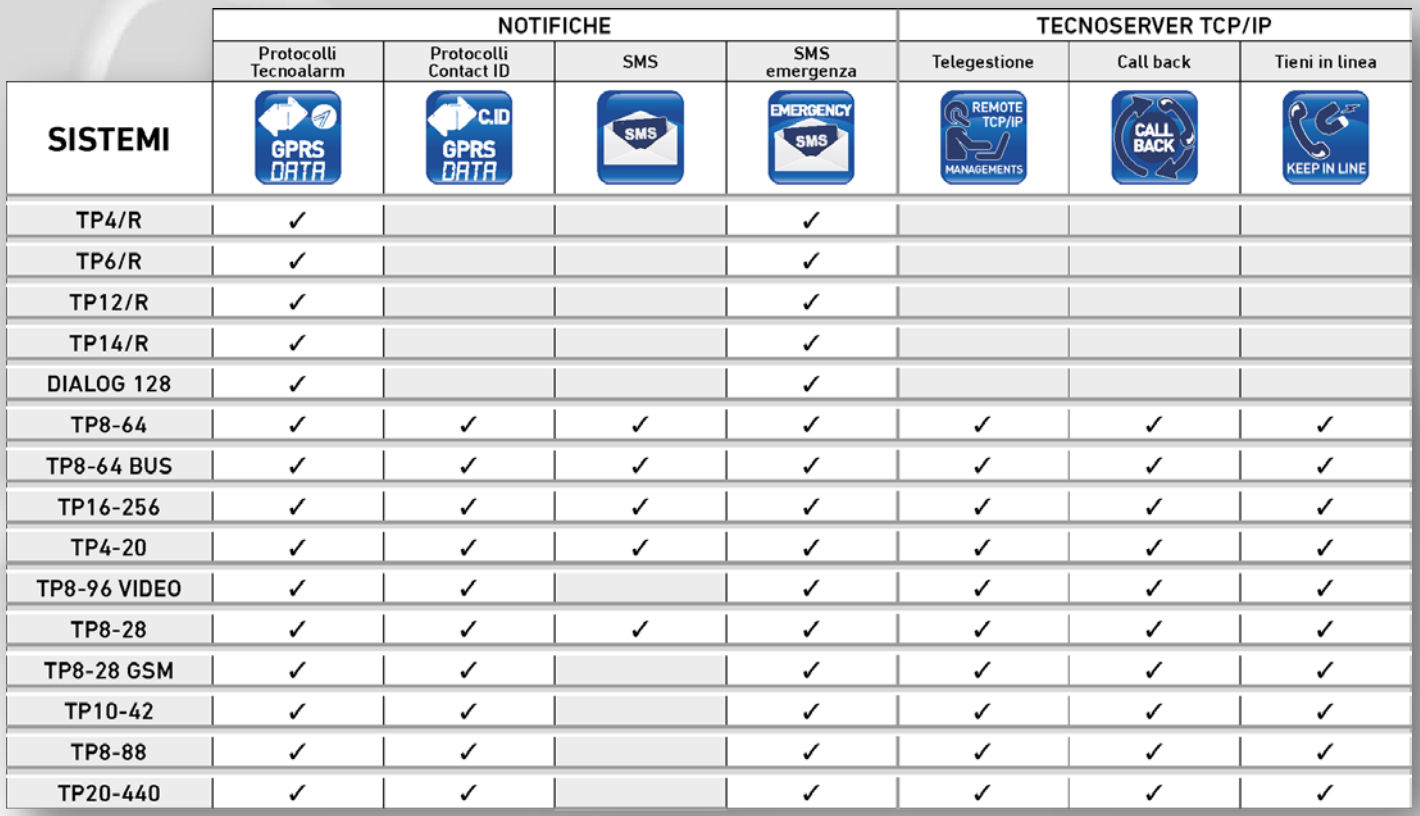

### **COLLEGAMENTO SU PORTA TTL (plug 10 vie):**

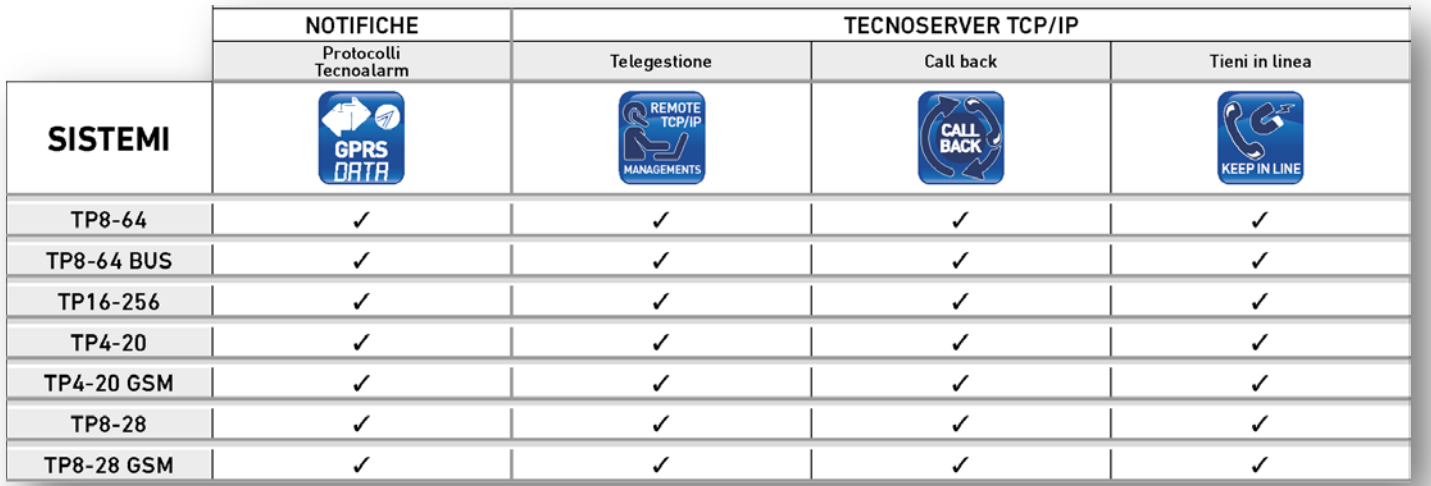

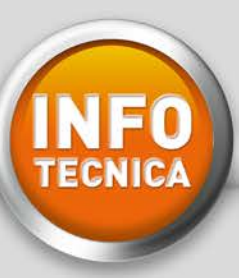

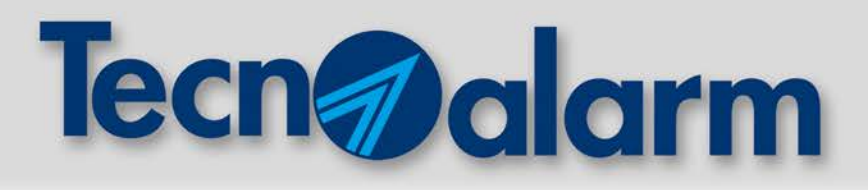

# **CMD500 BWL PROGRAMMAZIONE E APPRENDIMENTO**

- 1 Programmare da Software Centro le funzioni da associare ai tasti
- 2 Inviare la programmazione alla centrale
- 3 Accedere da tastiera al menù di apprendimento del radiocomando
- 4 Sul menù tastiera si visualizzerà: ATTESA
- 5 Inserire la batteria nel radiocomando, osservare le segnalazioni dei led:

**CMD500 BWL F102CMD500BWL**

 $1 - 1$ 

**3 4**

**5 6**

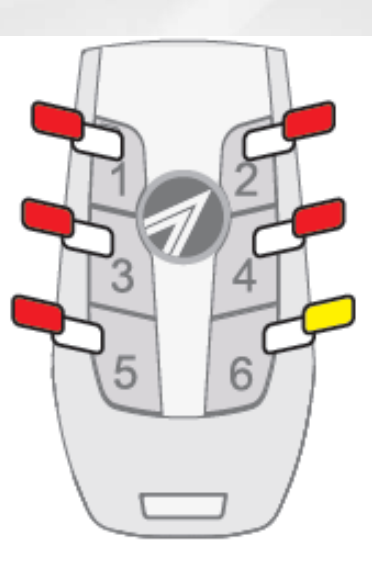

LED GIALLO: 3 lampeggi -> pausa -> 3 lampeggi

LED ROSSI: lampeggiano in sequenza.

Ad apprendimento completato, il lampeggio sequenziale dei led rossi termina e il led giallo emette un lampeggio.

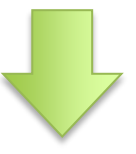

**APPRENDIMENTO COMPLETATO**

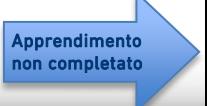

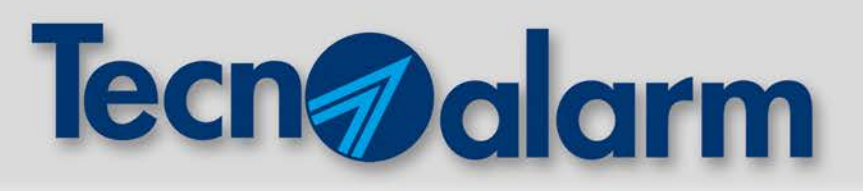

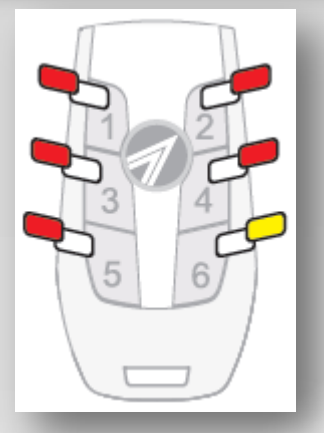

Attenzione: se l'apprendimento non si completa, sul display rimane visibile la scritta "Attesa". Tutti i Led del radiocomando emettono un solo lampeggio simultaneo.

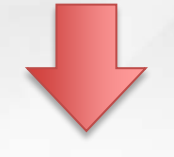

#### **APPRENDIMENTO NON COMPLETATO**

Prima di riprovare l'operazione, ripristinare sempre la programmazione di fabbrica del radiocomando.

#### **RIPRISTINO PROGRAMMAZIONE DI FABBRICA**

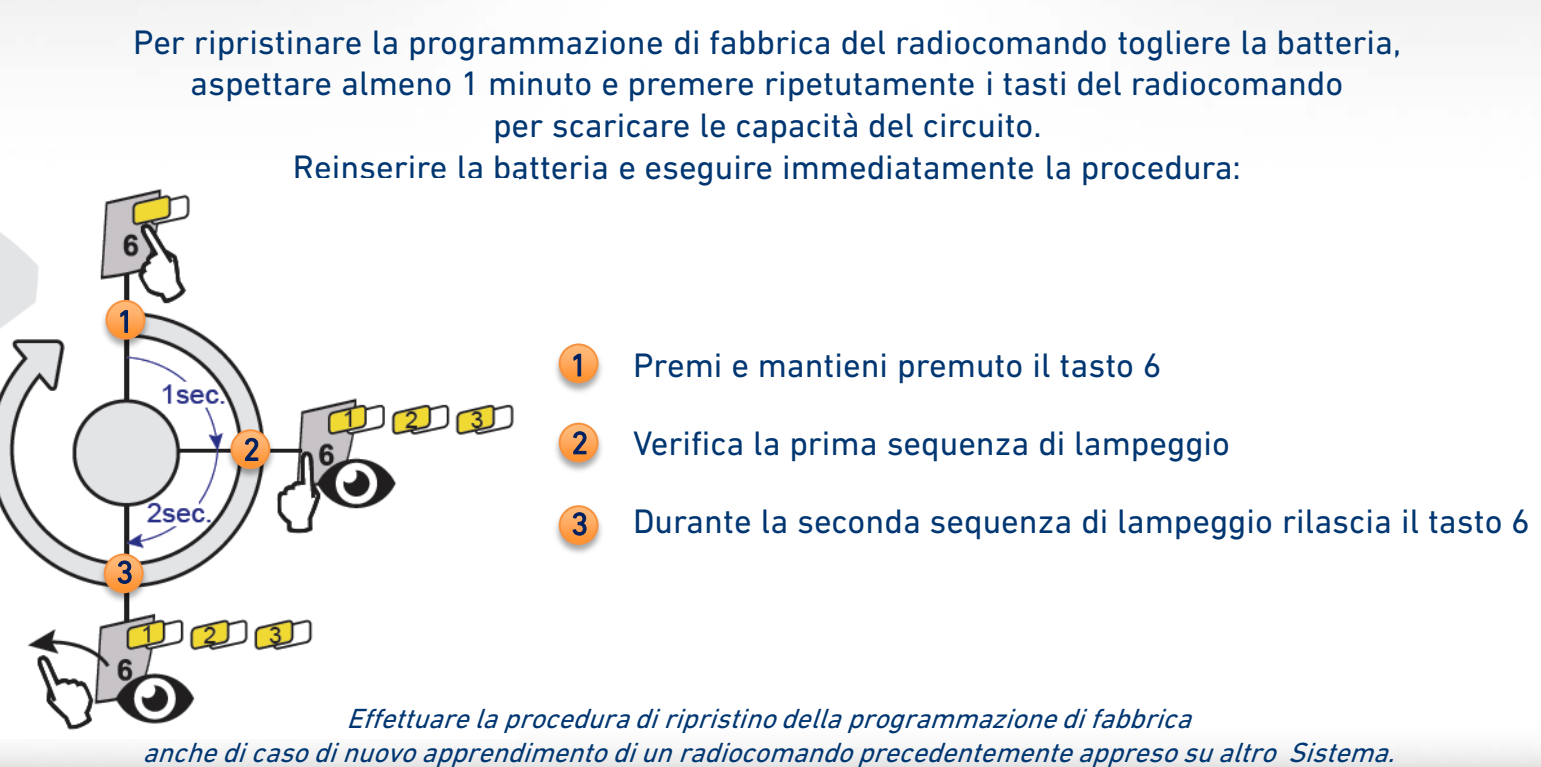

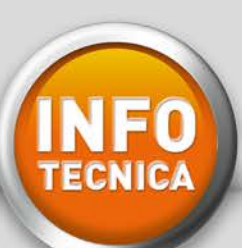

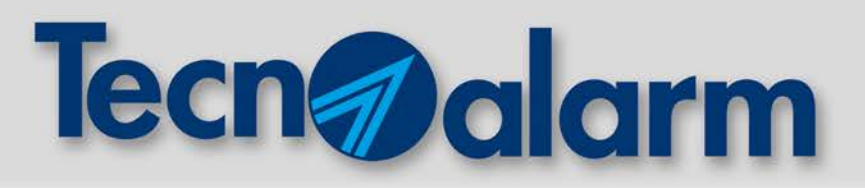

# **PROCEDURA PER LA CORRETTA INDIVIDUAZIONE DELL'OPERATORE**

- 1 IMPOSTARE LA RETE (WDS)\* \*tre modalità: 2G, 3G, Automatico
- 2 EFFETTUARE LA SCANSIONE DELLE CELLE (GSM CELL SCAN)
- VALUTARE I RISULTATI 3

#### <sup>1</sup> **IMPOSTARE LA RETE (WDS)**

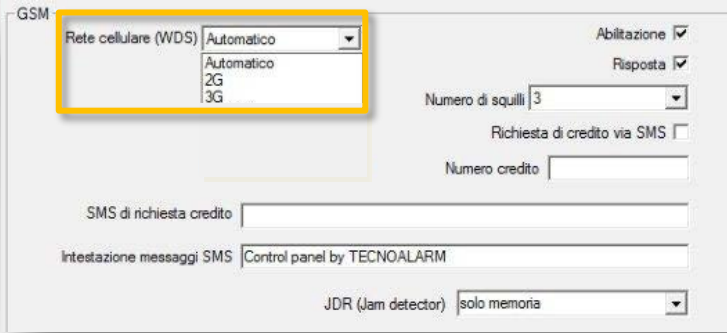

2G: il modulo esegue una scansione delle celle solo per la rete 2G (GPRS). Vengono elencati solo i gestori disponibili su rete 2G e l'intensità del loro segnale (dBm).

3G: il modulo esegue una scansione delle celle solo per la rete 3G (UMTS). Vengono elencati solo i gestori disponibili su rete 3G e l'intensità del loro segnale (dBm).

AUTOMATICO: la centrale dà piena libertà al modulo di gestire la connessione alla rete. Il modulo esegue una scansione delle celle sia per la rete 2G che per quella 3G. Vengono elencati i gestori disponibili su rete 2G e/o 3G e l'intensità del loro segnale (dBm).

Per i gestori mono-rete UMTS (es. in Italia: 3 ITA) occorre impostare il WDS su 3G, il risultato della scansione riporterà unicamente i valori della rete 3G.

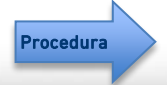

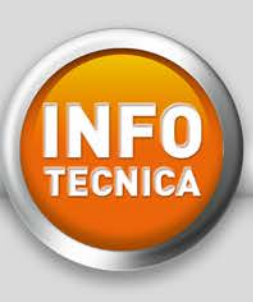

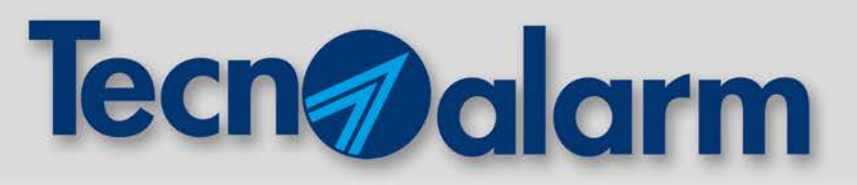

#### **EFFETTUARE LA SCANSIONE DELLE CELLE (GSM CELL SCAN)** 2

Il test, accessibile tramite Menù Installatore, consente l'individuazione dei network migliori da utilizzare nel punto in cui si avrà intenzione di installare la centrale. La scansione si dovrà effettuare a SIM NON INSERITA.

#### **PROCEDURA**

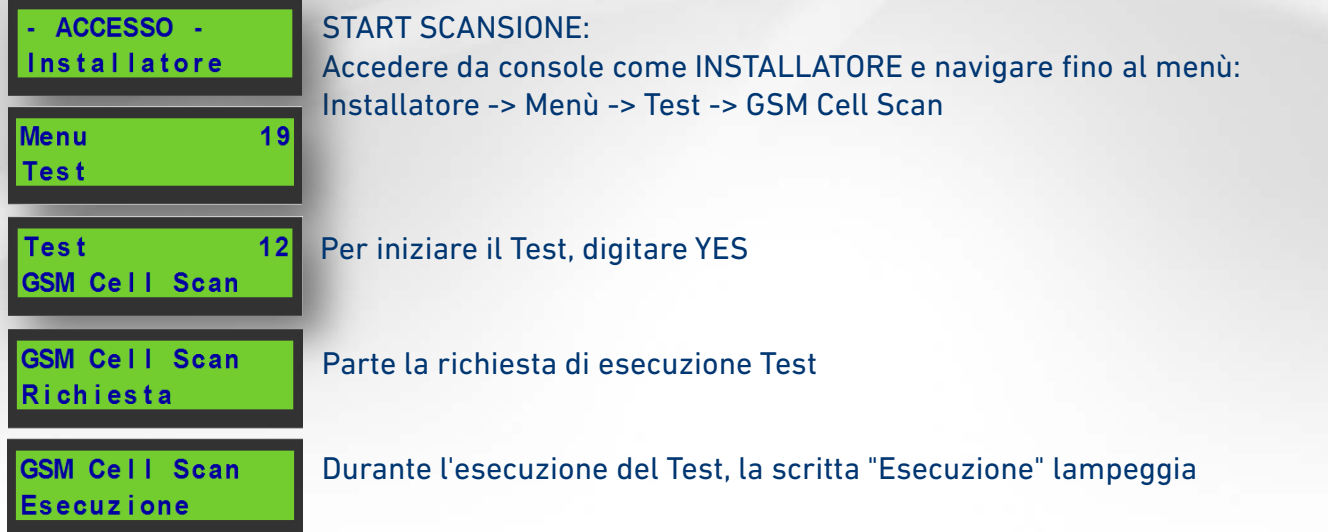

La scansione di tutte le celle GSM disponibili potrebbe durare alcuni minuti. Al termine del test verranno visualizzati il nome (se conosciuto) e il livello di potenza del Network (in dBm).

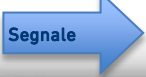

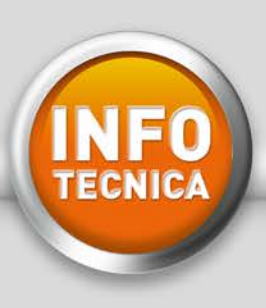

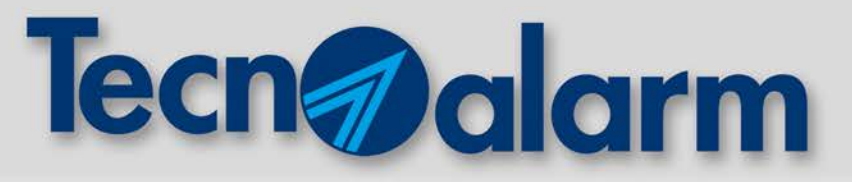

#### <sup>3</sup>**VALUTARE I RISULTATI**

ESITO SCANSIONE

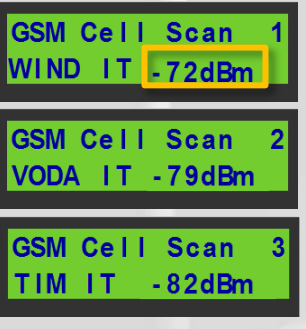

#### In caso positivo,

i network (gestori) verranno visualizzati in ordine di prestazione: i network con valore numerico dBm più basso hanno il segnale migliore.

SM Cell Scan NO NETWORK In caso negativo, non vengono trovati network.

#### **LIVELLO SEGNALE**

Il livello del segnale registrato è il più alto livello riscontrato tra tutte le celle che danno disponibilità per il network in questione. Il livello è misurato in dBm: maggiore è il valore numerico, minore sarà il segnale. Inoltre l'unità di misura dBm è logaritmica, per cui differenze di 20 dBm corrispondono a diminuzione di livello di 100 volte.

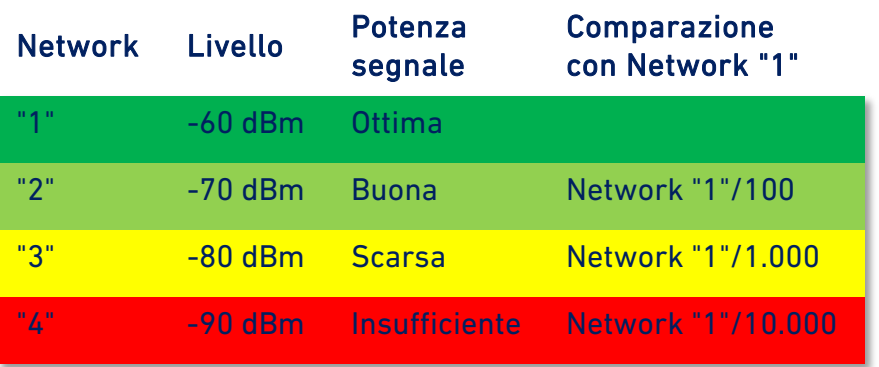

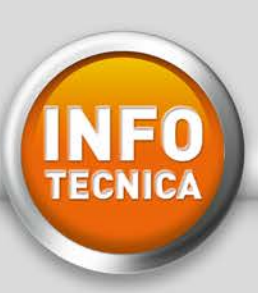

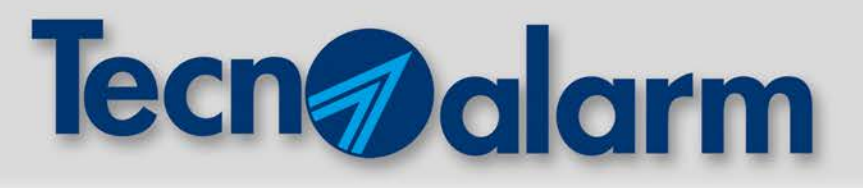

# **RTX500 BWL**

# **INSTALLAZIONE E PROGRAMMAZIONE DEL COORDINATORE**

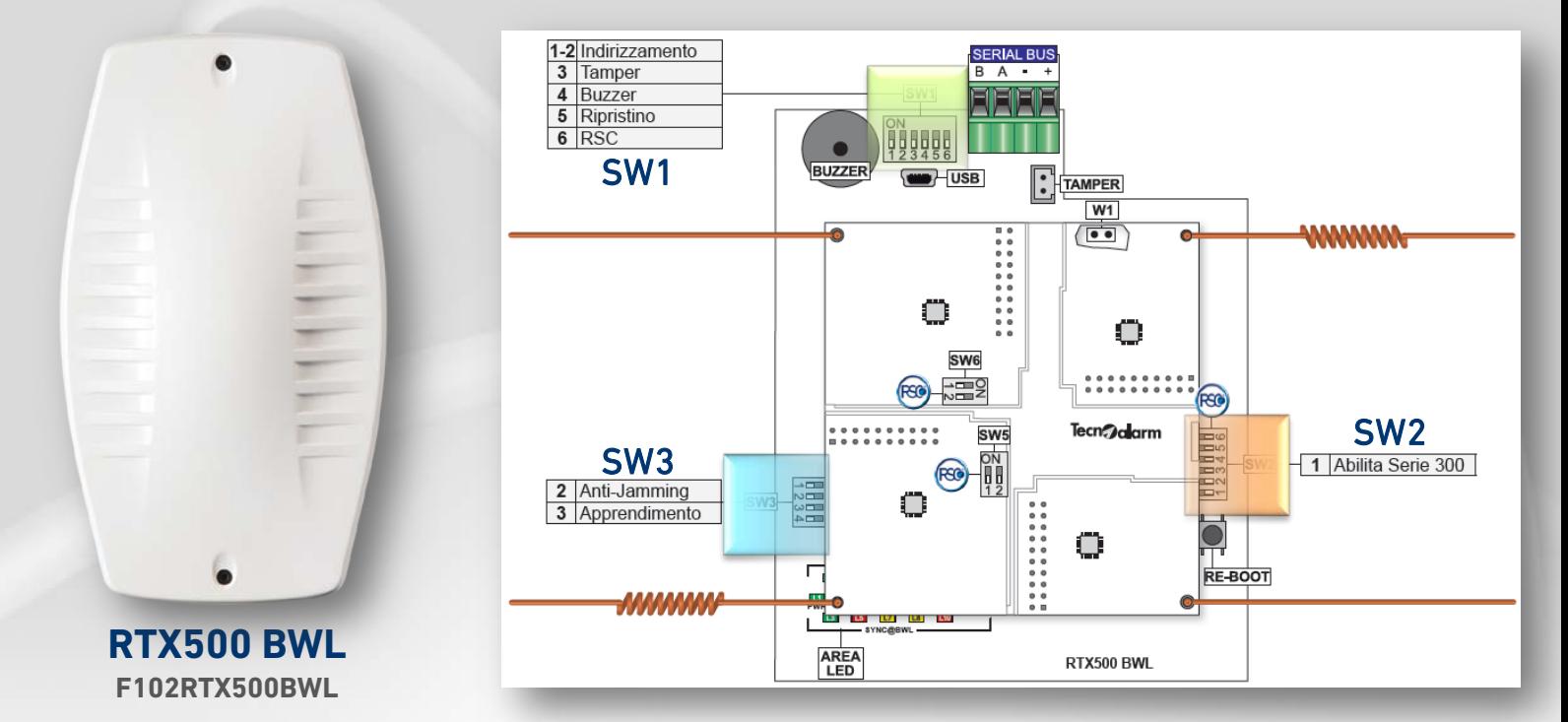

INSTALLAZIONE: posizione verticale, lontano da superfici riflettenti (es. metalliche), almeno 20/30 cm dal soffitto.

#### SI CONSIGLIA DI UTILIZZARE LA CONFIGURAZIONE IMPOSTATA DI FABBRICA

(salvo particolari esigenze o specifiche problematiche ambientali):

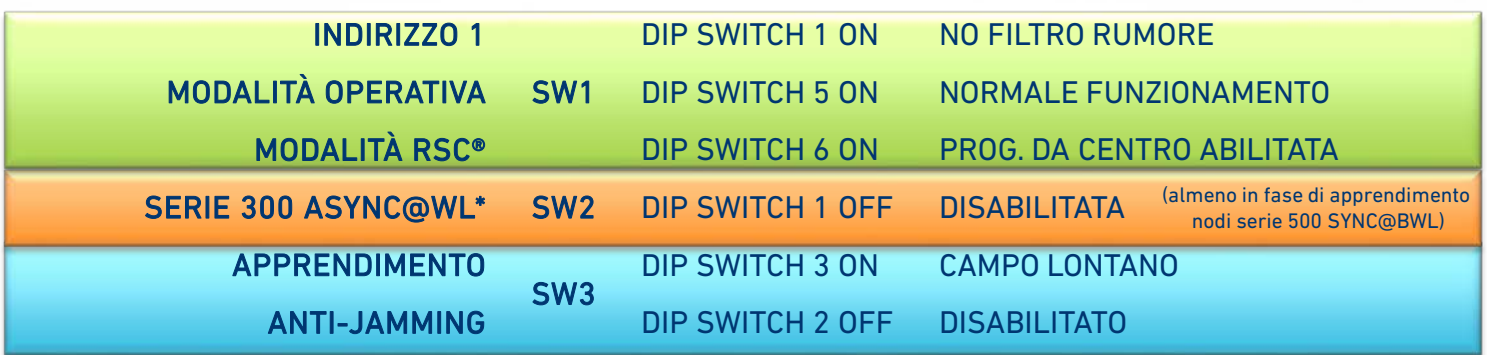

ATTENZIONE: apportare modifiche all'interno del menù WIRELESS SETTINGS, a sistema già programmato, comporta il ri-apprendimento di tutti i nodi del sistema.

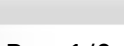

Apprendimenti

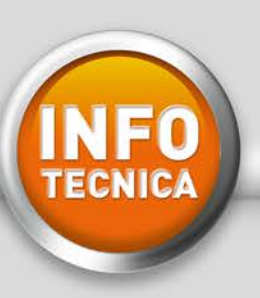

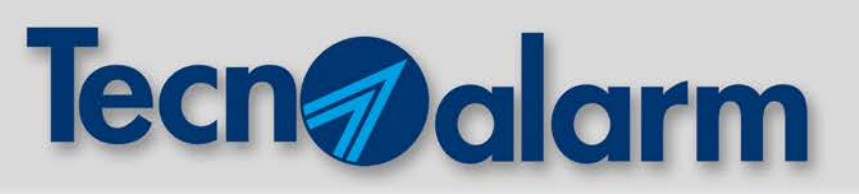

#### **APPRENDIMENTO RIVELATORI**

- 1 Da Software, inviare la programmazione alla centrale (Zone, Sirene, Radiocomandi ecc..)
- 2 Verificare che la programmazione da software e l'impostazione dei DIP SWTCH sui nodi sia coerente
- 3 Da tastiera, accedere al Menù Zone $\rightarrow$  Apprendimento  $\rightarrow$  Attesa
- 4 Allontanarsi di circa 10 metri dal coordinatore (altrimenti configurare "campo vicino" Dip 3 di SW3 "OFF")
- 5 Collegare la batteria del sensore da apprendere, si accenderanno i 3 led di segnalazione:

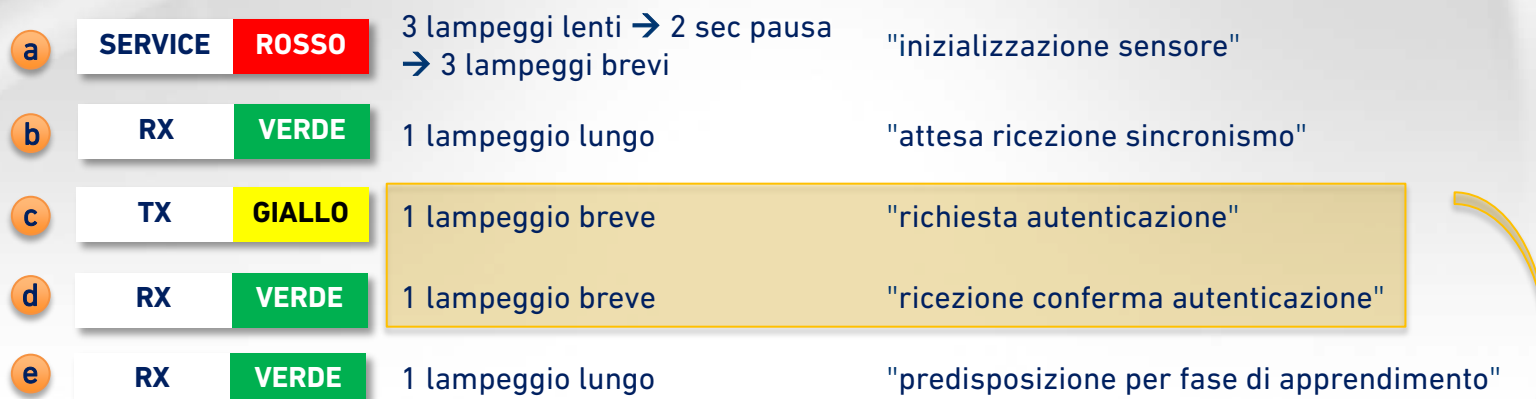

PER DISPOSITIVI PROGRAMMATI IN DOPPIA ZONA: i lampeggi (c) e (d) avverranno 2 volte (autenticazione di 2 zone).

Quando i 3 led sono spenti, premere il tasto di "APPRENDIMENTO" e verificare la conferma sul display della tastiera che dovrà visualizzare "COMPLETATO".

SEGNALAZIONI DIVERSE INDICANO ESITO NON CORRETTO O NON COMPLETO, QUINDI RIPORTARE IL SENSORE ALLO STATO DI FABBRICA E RIPETERE LA PROCEDURA.

ULTIMATA LA FASE DI APPRENDIMENTO, EFFETTUARE UNA RICEZIONE DELLA PROGRAMMAZIONE (BACK-UP RADIO), INVIARE NUOVAMENTE LA PROGRAMMAZIONE ALLA CENTRALE.

Le segnalazioni successive alla fase di apprendimento sono descritte nei manuali di istruzione. <sup>Led</sup>

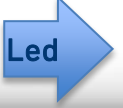

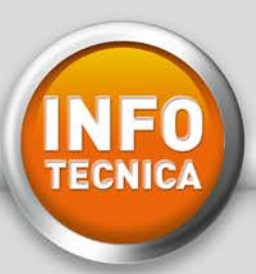

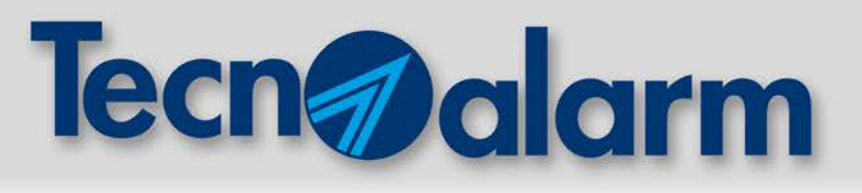

#### **LEGENDA LED DI SEGNALAZIONE**

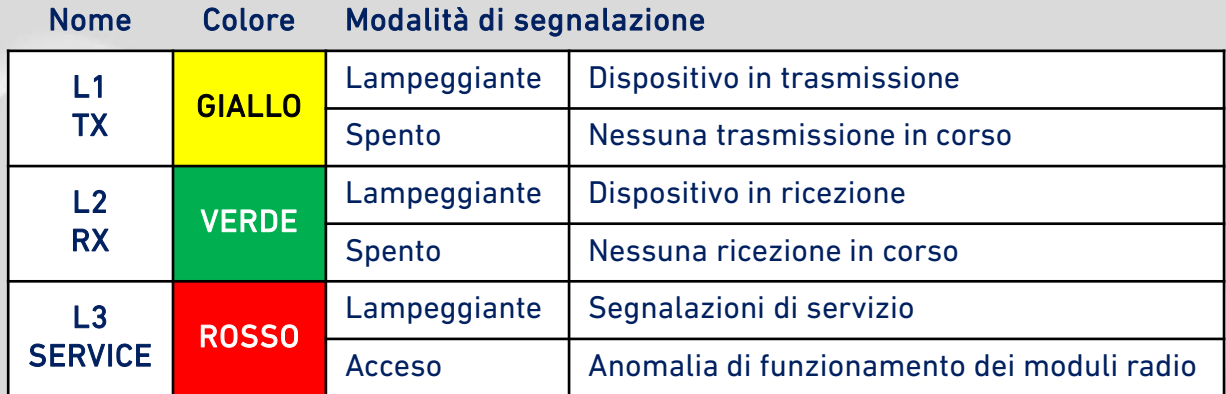

I 3 Led sono presenti su tutti i nodi e segnalano le stesse attività:

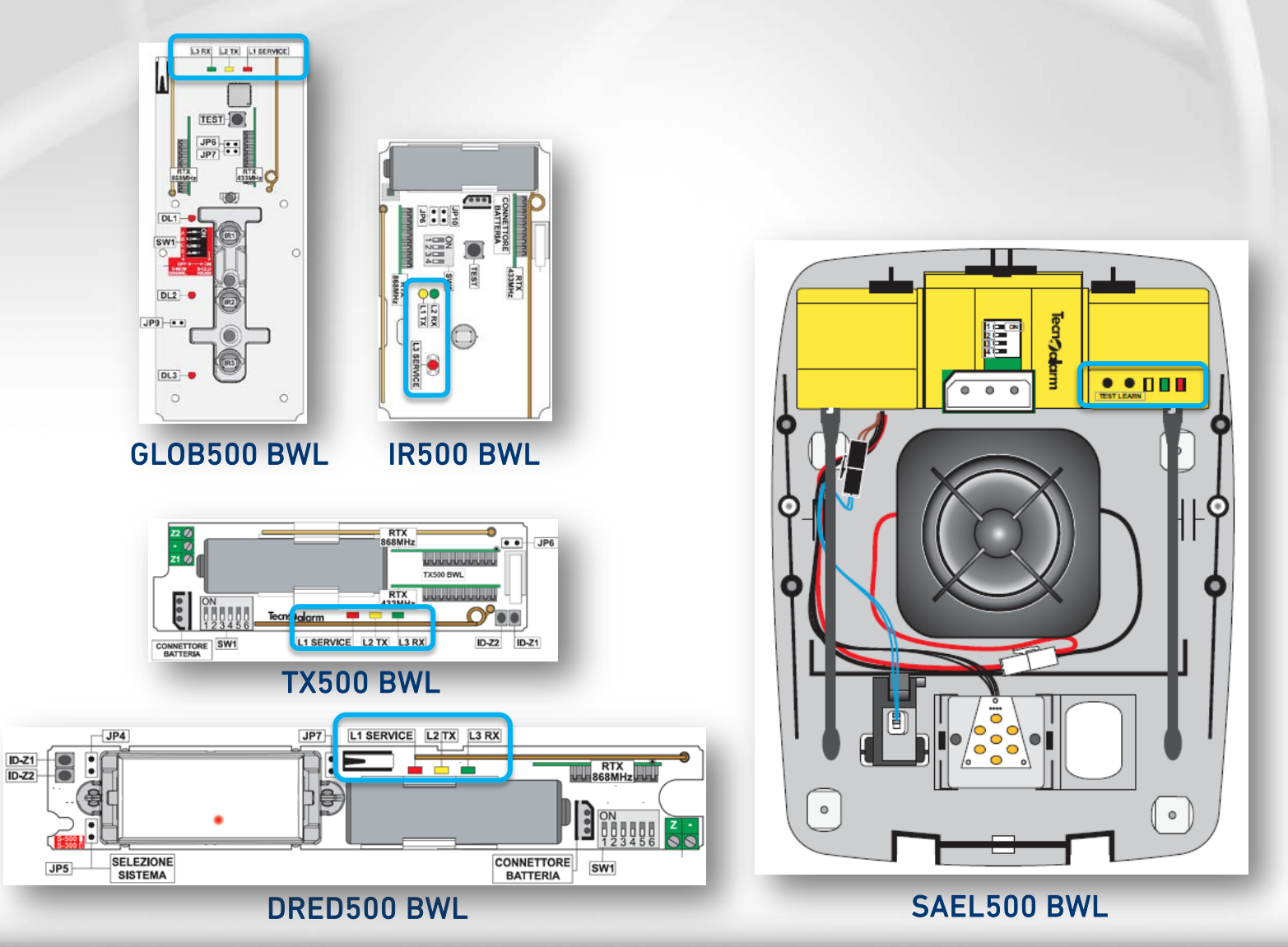

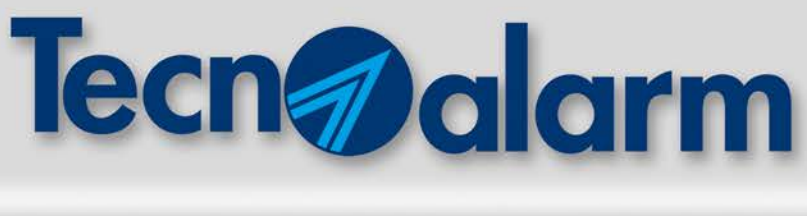

GIUGNO 2018

**GIUGNO 2018** 

#### **COLLEGAMENTO DIRETTO AL DISPOSITIVO TRAMITE USB E PROGRAMMAZIONE:**

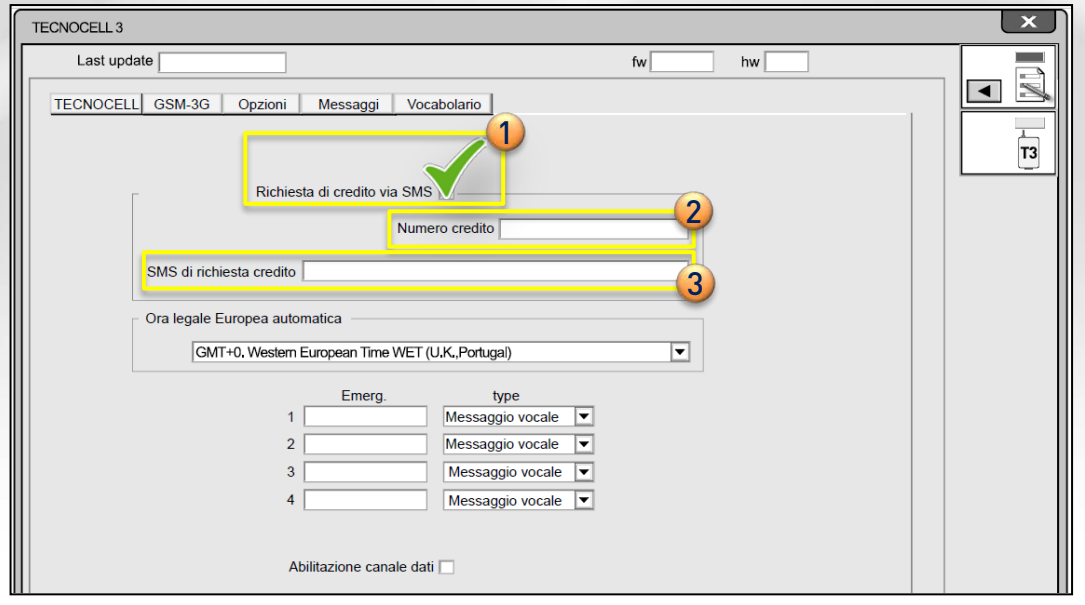

- 1) Flaggare "Richiesta di credito via SMS"
- 2) Compilare il campo "Numero Credito" e (3) "SMS di richiesta credito":

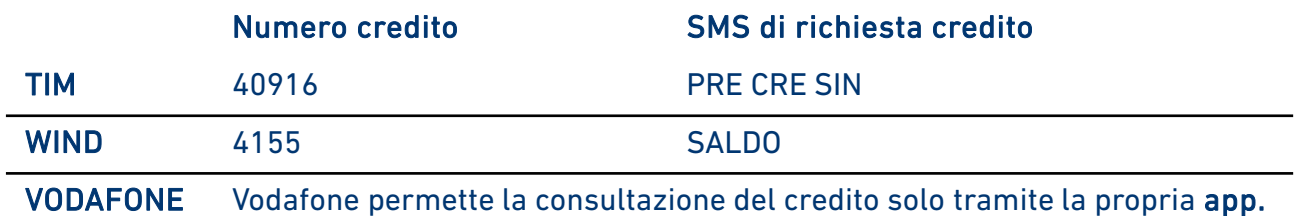

Per stimolare la richiesta credito, inviare un SMS con il testo "CREDITO" alla SIM del TECNOCELL 3. Il mittente riceverà un sms di risposta con l'indicazione del credito residuo.

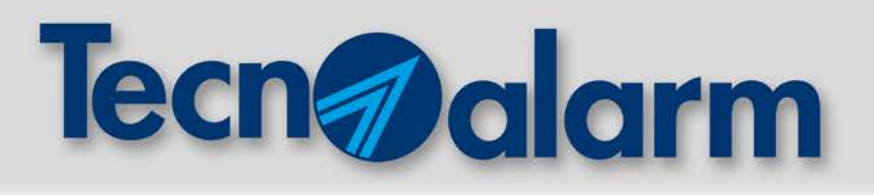

**INFO** 

# **PROCEDURA DI INIZIALIZZAZIONE GLOB500 BWL**

GLOB500 BWL dispone della funzione ANTIMASKING. Il mascheramento viene rilevato grazie ad un algoritmo che si basa su un'analisi iniziale del rumore infrarosso. Il livello di rumore iniziale registrato verrà monitorato costantemente dal sensore e, a fronte di significative e persistenti variazioni, verrà segnalata la condizione di mascheramento. Risulta quindi di estrema importanza effettuare con la dovuta accuratezza la procedura di inizializzazione del livello del rivelatore.

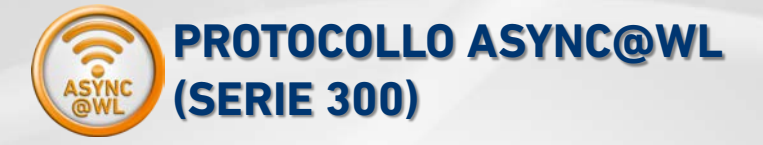

Inviare la programmazione alla centrale, effettuare l'apprendimento del rivelatore e il backup radio

Verificare che la funzione antimascheramento sia disabilitata (jumper disinserito)

Premere il tasto TEST, chiudere il rivelatore e verificare la copertura

Inserire il jumper di abilitazione dell'antimascheramento e richiudere definitivamente il rivelatore. Il sensore emetterà un segnale acustico e accenderà in sequenza i tre led -> INIZIO PROCEDURA

Uscire dal campo ottico e, dopo 2 minuti, il sensore emetterà 3 segnali acustici e attiverà contemporaneamente i 3 led -> FINE PROCEDURA.

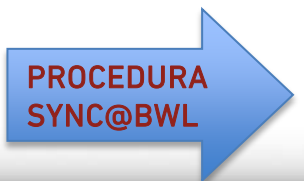

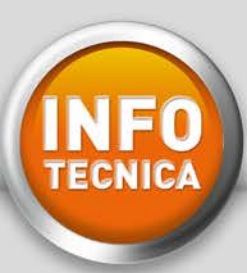

# Tecn Odarm

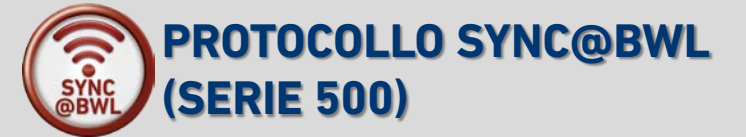

Disabilitare il MASK da software, inviare la programmazione alla centrale, effettuare l'apprendimento e il backup radio

Verificare che la funzione antimascheramento sia disabilitata (jumper disinserito)

Premere il tasto TEST, chiudere il rivelatore e verificare la copertura

#### IN MODALITÀ RADIO DIP-SWITCH:

inserire il jumper di abilitazione e richiudere definitivamente il rivelatore. Il sensore emetterà un segnale acustico e accenderà in sequenza i tre led -> INIZIO PROCEDURA

Uscire dal campo ottico e, dopo 2 minuti, il sensore emetterà 3 segnali acustici e attiverà contemporaneamente i 3 led -> FINE PROCEDURA.

#### IN MODALITÀ RADIO RSC**®**:

riabilitare il MASK da sotfware e reinviare la programmazione alla centrale. Alla prima comunicazione radio tra sensore e coordinatore, l'abilitazione MASK verrà inviata al sensore che emetterà un segnale acustico e accenderà in sequenza i tre led

-> INIZIO PROCEDURA

Uscire dal campo ottico e, dopo 2 minuti, il sensore emetterà 3 segnali acustici e attiverà contemporaneamente i 3 led -> FINE PROCEDURA.

Nota: fonti di disturbo che emettano segnali ad infrarossi attivi perturbano il normale funzionamento del sensore. Si consiglia di verificare che non siano presenti nelle vicinanze. I raggi solari contengono una componente di luce infrarossa che, in funzione dell'angolo di incidenza, può inficiare la diagnosi iniziale e rendere oltremodo sensibile la reazione del sensore, dando origine a false segnalazioni. Per questo motivo, è opportuno che la fase di inizializzazione non avvenga in presenza di fasci diretti di luce solare sul sensore.

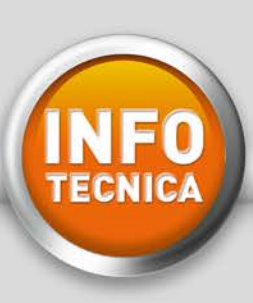

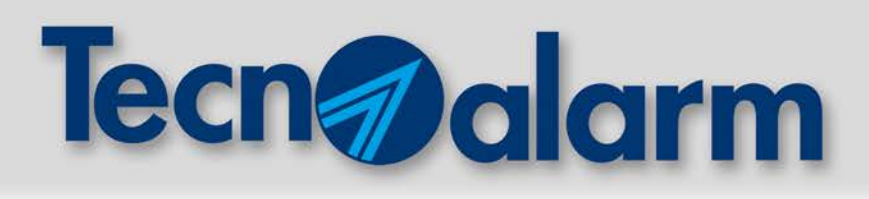

# **CAVI CPR EU 305 2011**

#### CRITERI DI CLASSIFICAZIONE SECONDO IL REGOLAMENTO EUROPEO CPR

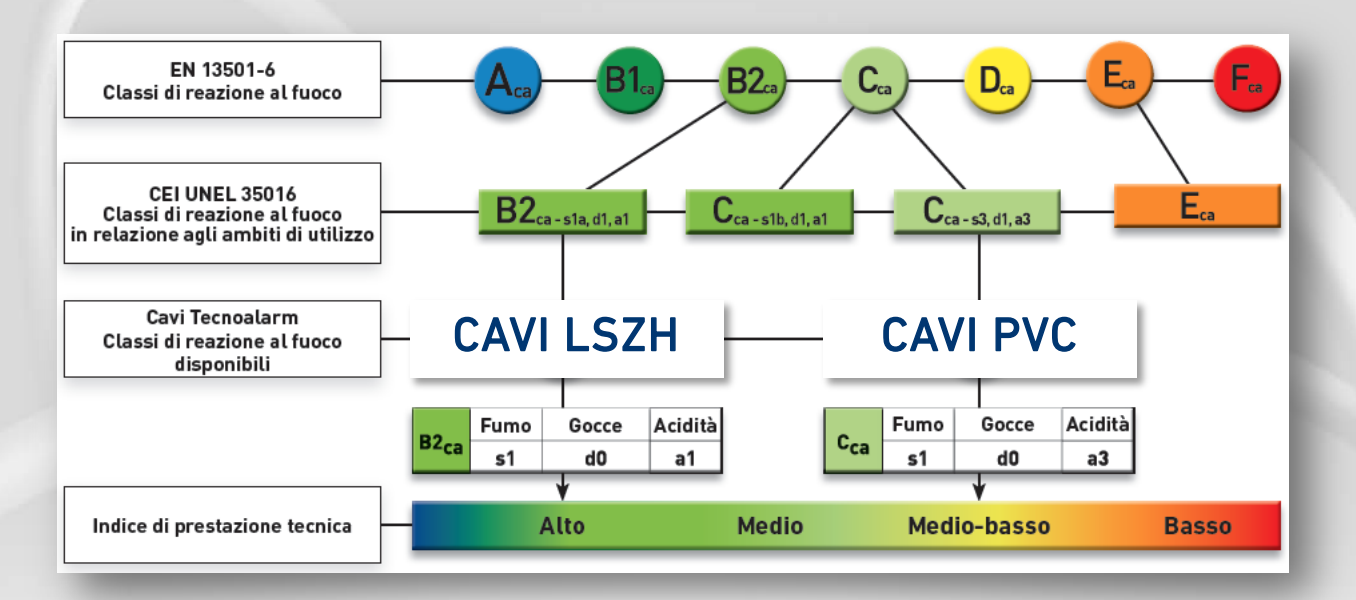

#### AMBITI DI UTILIZZO

Per ogni ambito di utilizzo, il regolamento europeo CPR attribuisce un livello di rischio. Ad ognuno dei quattro livelli di rischio è associata una classe di reazione al fuoco.

La classe di reazione al fuoco E<sub>ca</sub> è la meno performante, utilizzabile solo in ambiti con basso livello di rischio. Per i cavi E<sub>ca</sub> esiste un vincolo installativo, che non consente la modalità d'installazione a fasci, ovvero la coesistenza di più cavi nella stessa canalizzazione.

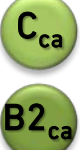

Le classi  $C_{ca}$  e  $B2_{ca}$  più performanti, sono contraddistinte da tre ulteriori requisiti aggiuntivi, che classificano le modalità di reazione al fuoco del cavo per quanto riguarda: s-Smoke emissione di fumo,

d-Droplets gocciolamento di particelle infiammate, a-Acidity acidità dei fumi prodotti.

Attenzione: l'utilizzo della classe appropriata all'ambito di utilizzo è regolata dai decreti ministeriali specifici, dai documenti di prevenzione incendi emessi dai VV.FF. e dalla Norma CEI 64-8 (articoli 527.1, 751.04.2.8, 751.04.3). Da qui l'importanza di avvalersi di un progettista per definire la Euroclass appropriata all'ambito di utilizzo.

### www.tecnoalarm.com

AMBITI DI UTILIZZO

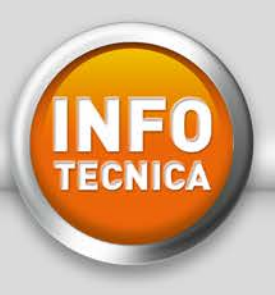

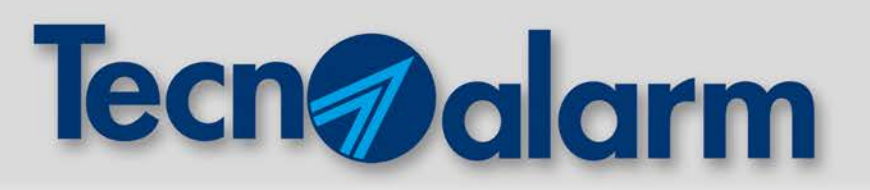

#### AMBITI DI UTILIZZO PER CLASSI DI REAZIONE AL FUOCO

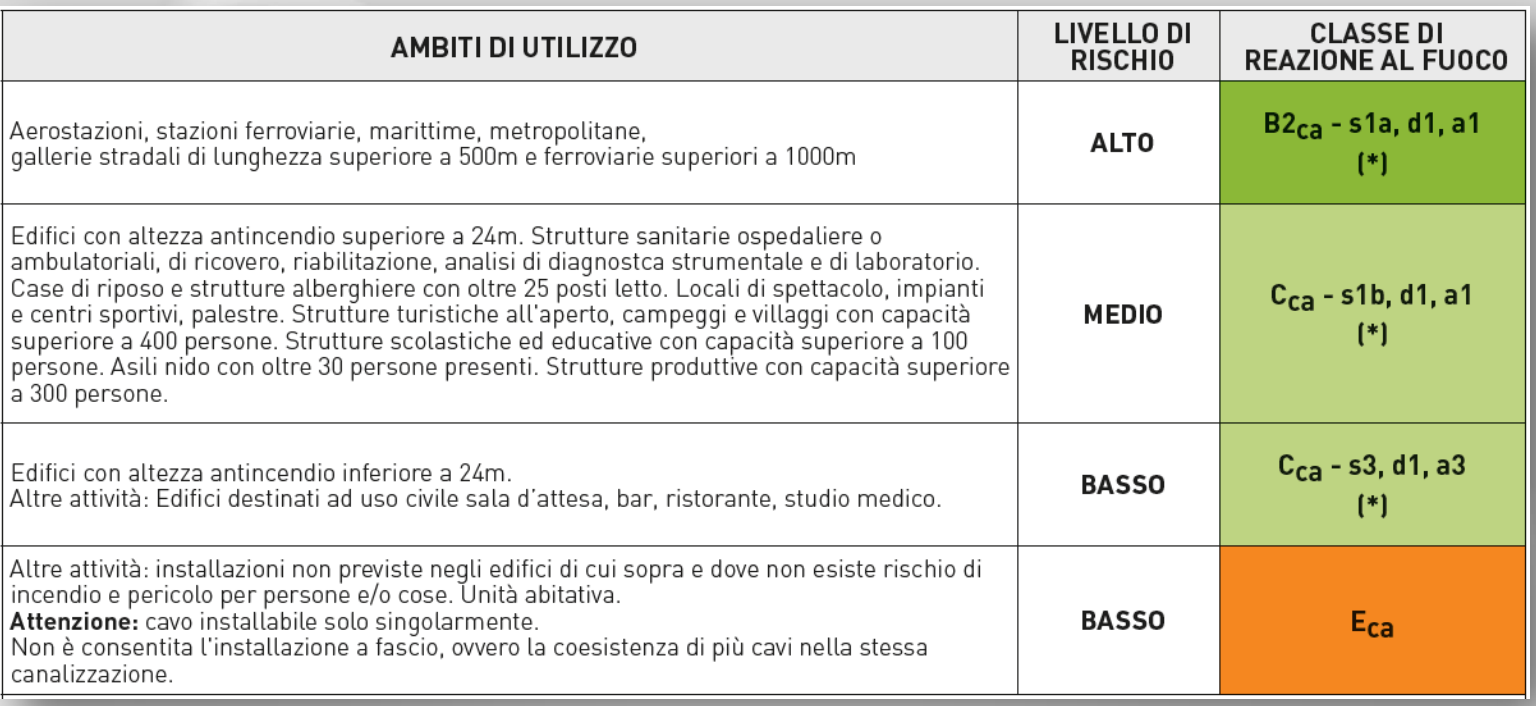

(\*) I requisiti aggiuntivi sX,dX,aX indicati rappresentano il livello minimo richiesto. Riferimento normativo CEI UNEL 35016 (08-2016).

Attenzione: tutti i luoghi e le attività indicate in questa tabella rappresentano, a titolo di esempio non esaustivo, gli ambiti di utilizzo designati per ognuna delle 4 classi di reazione al fuoco (definite dal regolamento europeo CPR applicato ai cavi elettrici).

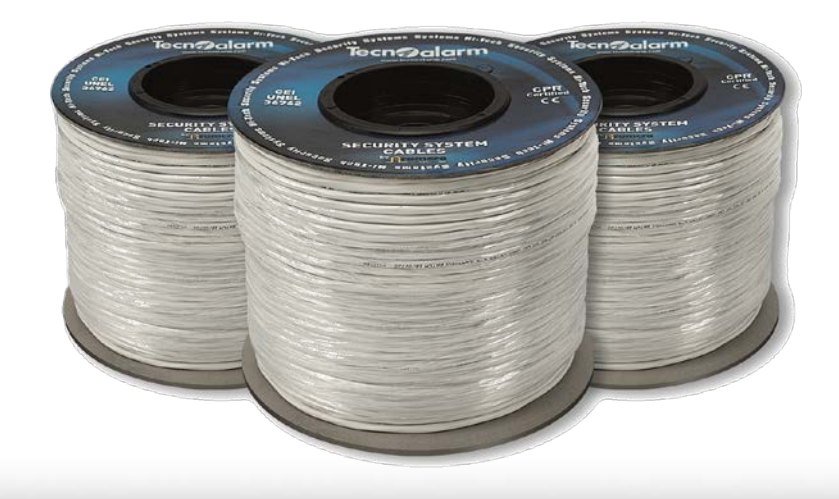

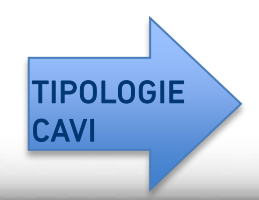

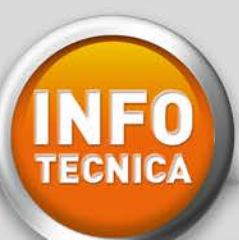

# Tecn O alarm

#### CAVI LSZH

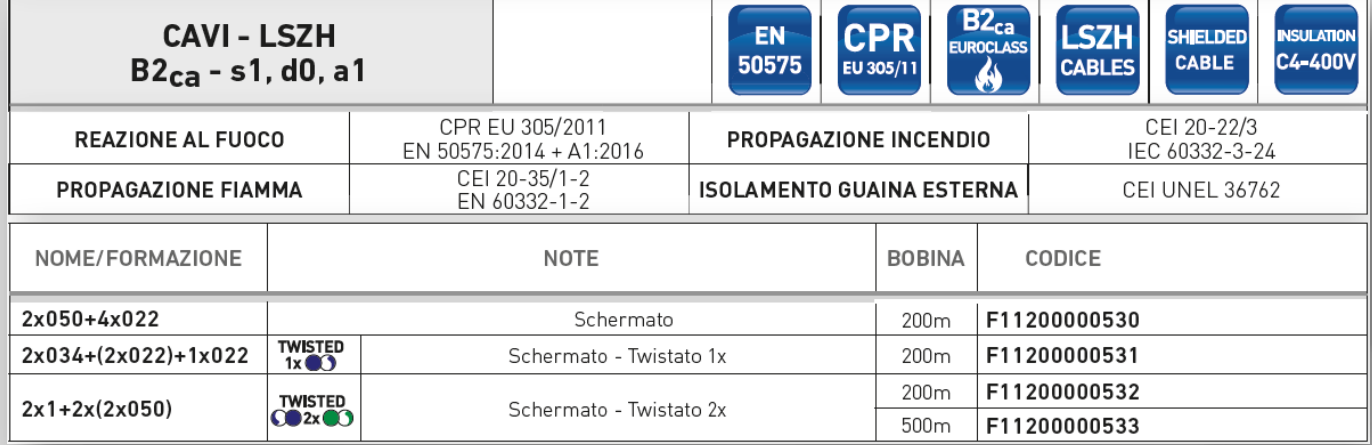

#### CAVI PVC

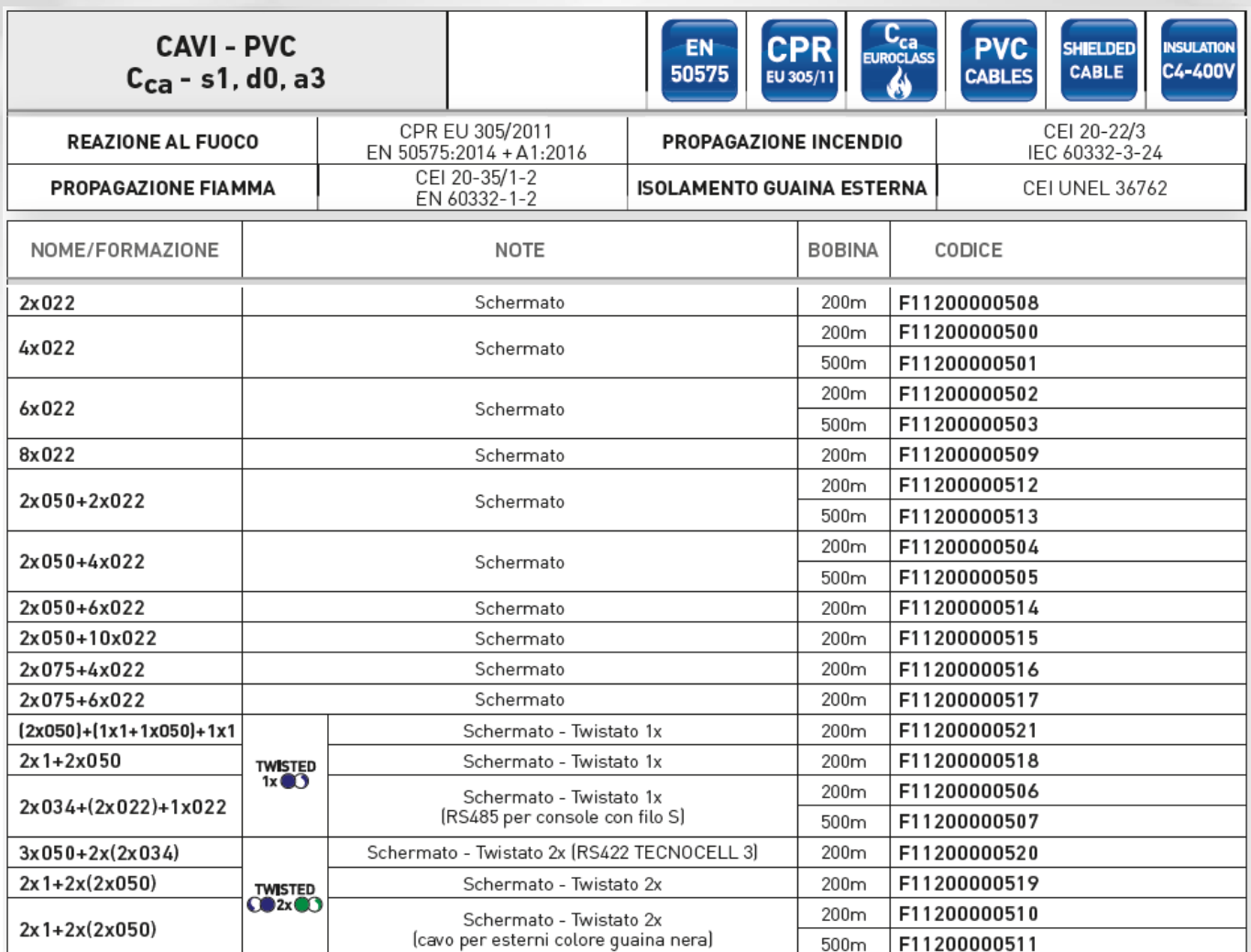

La rete tecnico-commerciale è a disposizione per ulteriori informazioni e per consulenza circa la scelta dei cavi.

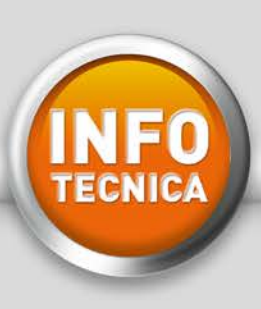

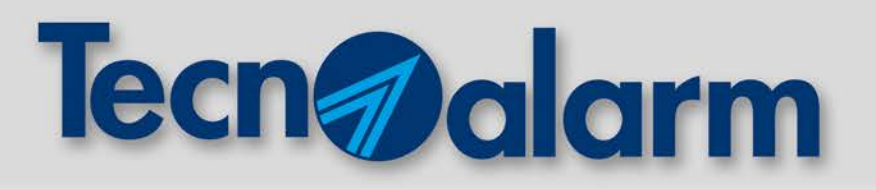

# **GLOB500 BWL**

# **Nuove funzionalità dal firmware 1.6**

Il nuovo firmware 1.6 introduce nuove logiche di funzionamento del sensore che delimitano con più accuratezza il range di rilevazione.

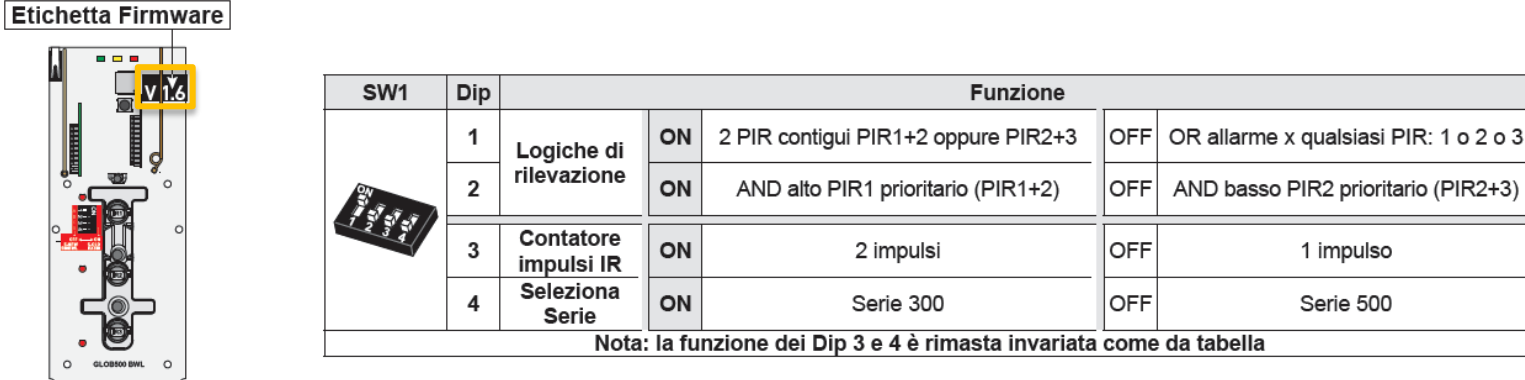

# **LOGICA OR PIR1 oppure PIR2 oppure PIR3 A**

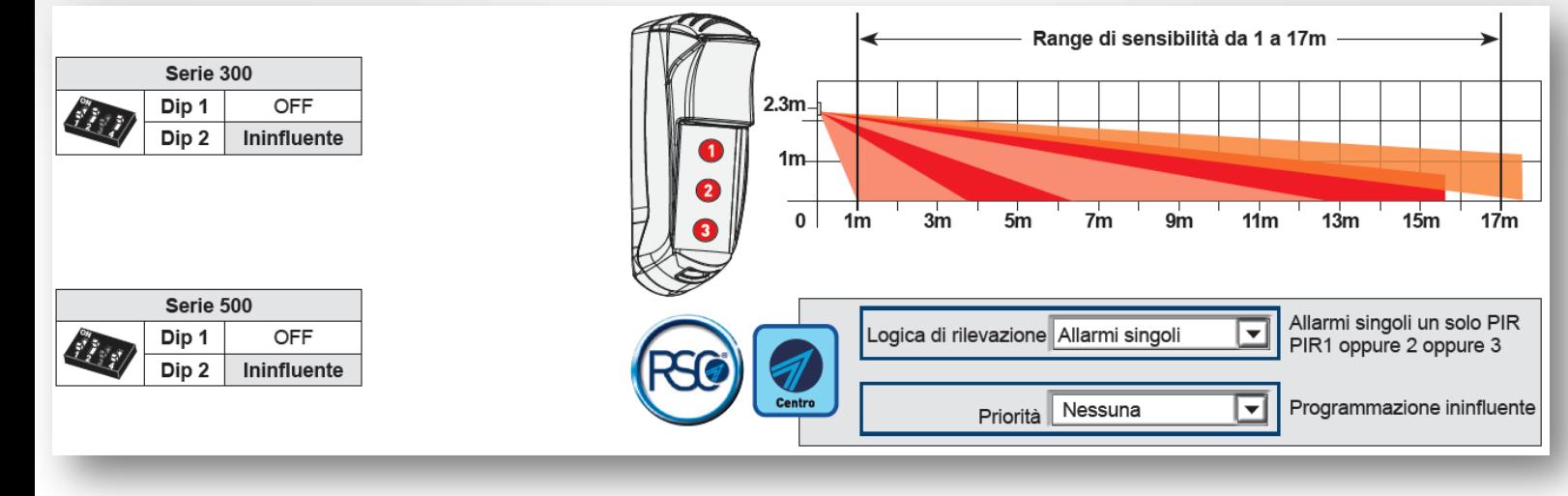

La logica A garantisce il maggiore range di copertura (1-17m),

ma espone il sensore ad un alto rischio di allarmi impropri, in quanto la segnalazione di allarme viene effettuata a seguito della rilevazione di un solo PIR.

In questa configurazione, impostare 2 impulsi per minimizzare il rischio di allarmi impropri.

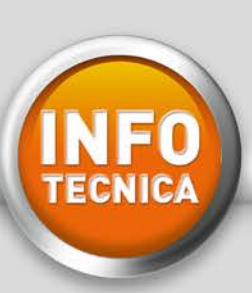

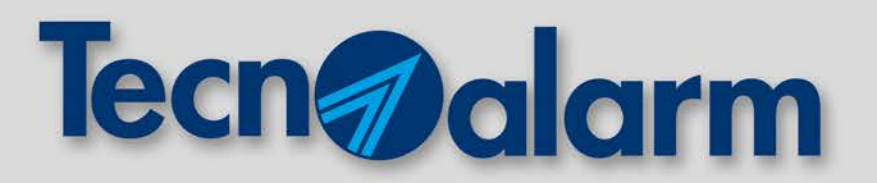

Per rendere più flessibile il tipo di rilevazione del sensore e ampliare le sue applicazioni in campo, è possibile impostarlo con una logica AND ALTO o AND BASSO:

# **LOGICA AND ALTO PIR1 + PIR2 B**

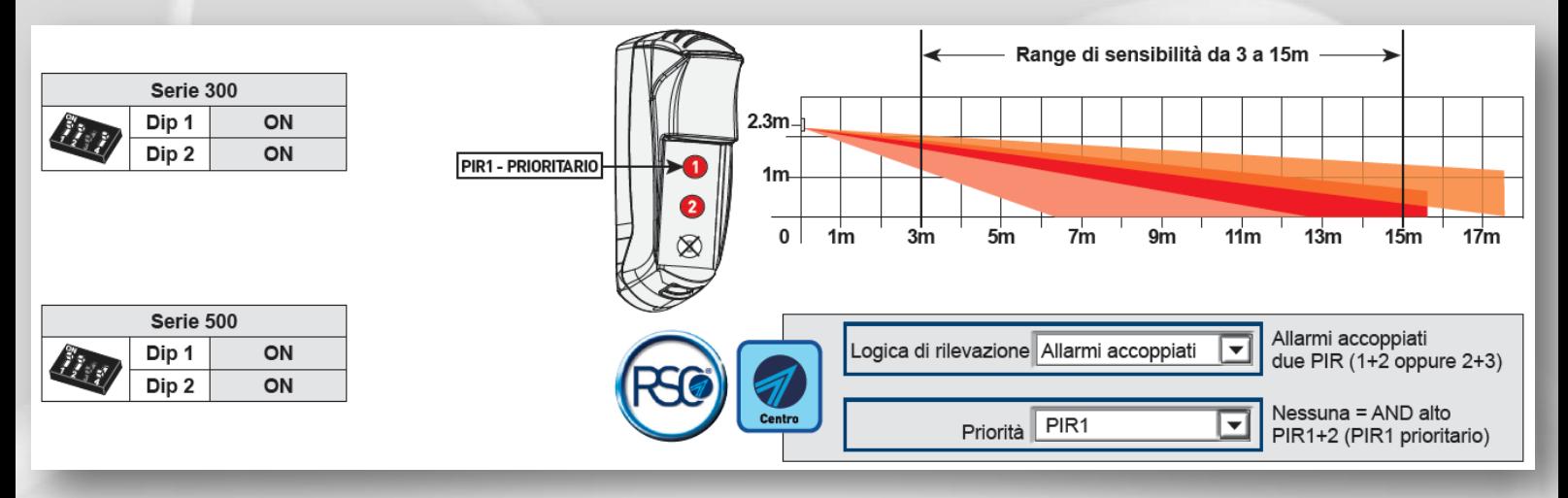

La logica B garantisce un range di copertura da 3 a 15m, per la protezione di un'area non a ridosso del sensore.

# **C LOGICA AND BASSO PIR2 + PIR3**

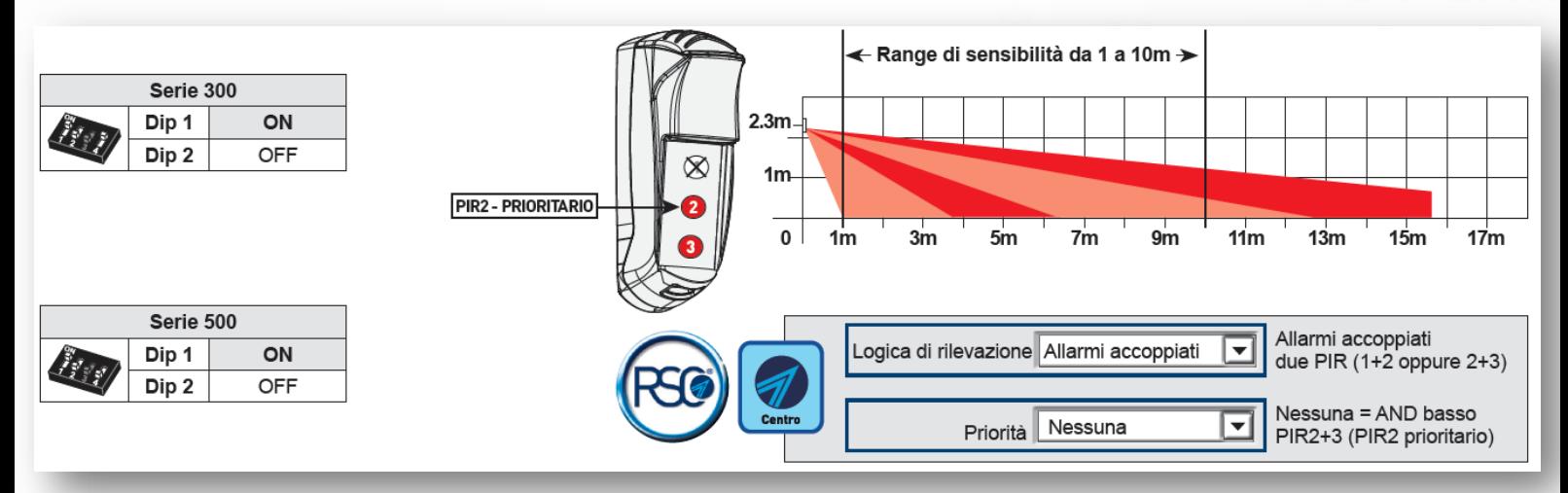

La logica C garantisce un range di copertura da 1 a 10m, ideale per la protezione di aree a ridosso del sensore.

Nota: l'otturatore definisce ulteriormente l'angolo di copertura.

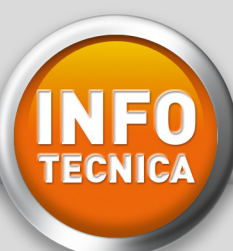

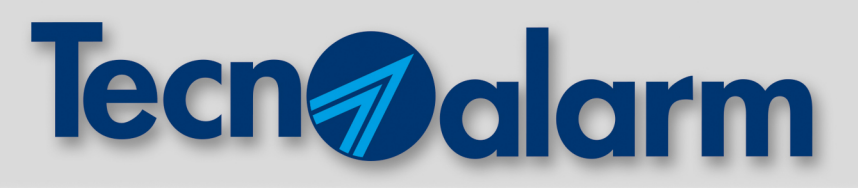

#### **TECNOCELL 3: REGISTRAZIONE MESSAGGIO TELEFONICO INIZIALE**

Il messaggio telefonico iniziale viene riprodotto dai comunicatori della centrale ogni volta che viene inoltrato un allarme telefonico vocale. Il sottomenù "Messaggio iniziale – Vocabolario" consente di registrare o caricare un file (in formato WAV) e ascoltarlo.

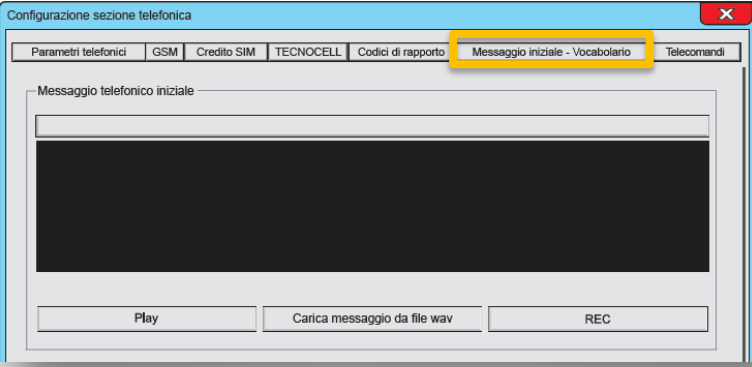

#### **REGISTRAZIONE DEL MESSAGGIO: 3 MODALITÀ** 1

#### REGISTRAZIONE DA SOFTWARE CENTRO TECNOALARM A

Il messaggio può essere registrato utilizzando un microfono connesso alla scheda audio del PC. La registrazione del messaggio richiede tre semplici passi:

- 1 START: cliccare sul tasto "REC"
- 2 SPEAKS: parlare con voce forte e chiara
- 3 STOP: cliccare sul tasto "REC".

Durata massima del messaggio: 16 secondi.

#### **B** REGISTRAZIONE DA PC

Il messaggio può essere registrato utilizzando un qualsiasi programma di codifica audio. Anche in questo caso, utilizzando la scheda audio di un PC ed un microfono. Il formato di registrazione del messaggio è:

- Formato di registrazione: Windows PCM con estensione ".wav"
- Frequenza di campionamento: 8KHz Mono
- Formato dati: 8 Bit

Durata massima del messaggio: 16 secondi.

#### C REGISTRAZIONE DA TELEFONO REMOTO

ATTENZIONE: operazione permessa solo in presenza di linea fissa (interfaccia PSTN a bordo della centrale) Il messaggio può essere registrato da remoto effettuando una chiamata verso la centrale tramite linea fissa. Digitando un codice valido, seguire il menù guidato di gestione (tasto 5: ascolto/registrazione del messaggio iniziale).

Durata massima del messaggio: 10 secondi.

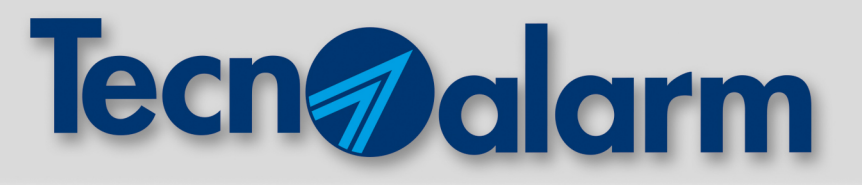

#### **CARICAMENTO DEL MESSAGGIO DA FILE WAV** 2

Carica messaggio da file wav

Permette di caricare un file da un dispositivo di memoria (es. hard-disk) che contiene il messaggio iniziale preregistrato in formato WAV.

#### **PLAY (PROVA MESSAGGIO)**  3

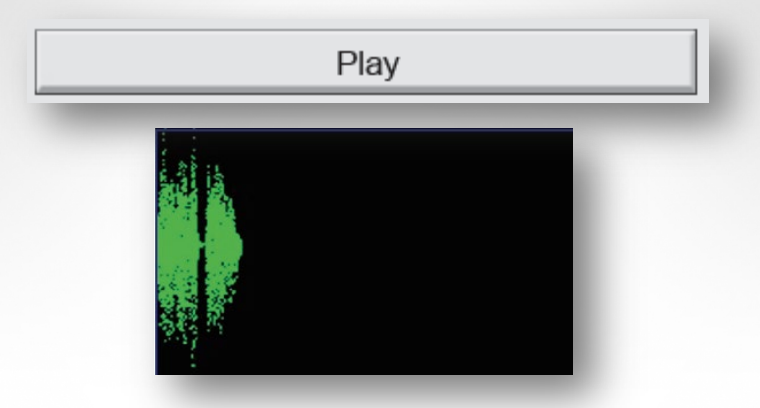

Permette la riproduzione del messaggio telefonico registrato. Il messaggio viene riprodotto dall'altoparlante del PC. Nel riquadro nero della videata, durante la fase di riproduzione o di registrazione del messaggio, viene visualizzata la forma d'onda che raffigura graficamente il messaggio in riproduzione/registrazione.